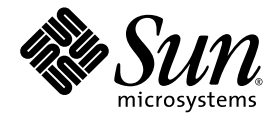

# Sun Blade™ 6000 모듈러 시스템 설치 안내서

Sun Microsystems, Inc. www.sun.com

부품 번호 820-2067-10 2007년 7월, 개정 A

본 문서에 관한 문의 사항은 http://www.sun.com/hwdocs/feedback에서 문의해 주십시오.

Copyright 2007 Sun Microsystems, Inc., 4150 Network Circle, Santa Clara, California 95054, U.S.A. 모든 권리는 저작권자의 소유입니다.

Sun Microsystems, Inc.는 이 문서에서 설명하는 기술과 관련하여 지적재산권을 보유하고 있습니다. 특히, 이러한 지적재산권에는 별도의 제한 없 이 http://www.sun.com/patents에 나열된 하나 이상의 미국 특허와 미국 및 다른 국가에서 취득한 하나 이상의 추가적인 특허 및 특허 출원을 포 함할 수 있습니다.

이 문서와 이 문서에서 설명하는 제품은 사용, 복사, 배포 및 디컴파일을 제한하는 라이센스 하에 배포됩니다. Sun 및 관련 라이센서의 사전 서면 동 의 없이는 이 제품이나 이 문서의 일부 또는 전체를 어떤 형태로든 복제할 수 없습니다.

글꼴 기술을 포함한 타사 소프트웨어는 저작권이 등록되었으며 Sun 공급업체로부터 라이센스를 취득한 것입니다.

이 제품의 일부 부품은 University of California로부터 사용 허가된 Berkeley BSD 시스템에 기반할 수 있습니다. UNIX는 X/Open Company, Ltd. 를 통해 독점 라이센스를 취득한 미국 및 기타 국가의 등록 상표입니다.

Sun, Sun Microsystems, Sun 로고, Java, AnswerBook2, docs.sun.com, Sun Blade 및 Solaris는 미국 및 다른 국가에서 Sun Microsystems, Inc.의 상 표 또는 등록 상표입니다.

모든 SPARC 상표는 라이센스 하에 사용되며 미국 및 기타 국가에서 SPARC International, Inc.의 상표 또는 등록 상표입니다. SPARC 상표가 붙은 제품은 Sun Microsystems, Inc.에서 개발한 아키텍처를 기반으로 합니다.

OPEN LOOK 및 Sun™ Graphical User Interface는 Sun Microsystems, Inc.에서 사용자와 라이센스 소유자를 위해 개발하였습니다. Sun은 컴퓨 터 업계의 시각적 또는 그래픽 사용자 인터페이스의 개념을 연구 및 개발하는 데 있어서 Xerox의 선구적인 노력을 높게 평가하고 있습니다. Sun은 Xerox로부터 Xerox Graphical User Interface에 대한 비독점적 라이센스를 보유하고 있습니다. 이 라이센스는 OPEN LOOK GUI를 구현하거나 Sun의 서면 라이센스 계약을 준수하는 Sun의 사용권자(Licensee)에게도 적용됩니다.

미국 정부 권한 — 상업적이용. 정부기관 사용자는 Sun Microsystems, Inc. 표준 라이센스 계약과 해당 연방조달규칙(FAR) 및 그 부칙 규정을 준수 해야 합니다.

문서는 "있는 그대로" 제공되며, 시장성이나 특정 목적에 대한 적합성 또는 비침해에 대한 모든 묵시적인 보증을 포함하여 모든 명시적 또는 묵 시적 조건, 진술 및 보증을 부인합니다. 단, 이러한 부인이 법적으로 무효인 경우에는 예외로 합니다.

Copyright 2007 Sun Microsystems, Inc., 4150 Network Circle, Santa Clara, Californie 95054, États-Unis. Tous droits réservés.

Sun Microsystems, Inc. possède les droits de propriété intellectuels relatifs à la technologie décrite dans ce document. En particulier, et sans limitation, ces droits de propriété intellectuels peuvent inclure un ou plusieurs des brevets américains listés sur le site http://www.sun.com/patents, un ou les plusieurs brevets supplémentaires ainsi que les demandes de brevet en attente aux les États-Unis et dans d'autres pays.

Ce document et le produit auquel il se rapporte sont protégés par un copyright et distribués sous licences, celles-ci en restreignent l'utilisation, la copie, la distribution, et la décompilation. Aucune partie de ce produ

Tout logiciel tiers, sa technologie relative aux polices de caractères, comprise, est protégé par un copyright et licencié par des fournisseurs de Sun.

Des parties de ce produit peuvent dériver des systèmes Berkeley BSD licenciés par l'Université de Californie. UNIX est une marque déposée aux États-Unis et dans d'autres pays, licenciée exclusivement par X/Open Company, Ltd.

Sun, Sun Microsystems, le logo Sun, Java, AnswerBook2, docs.sun.com, Sun Blade, et Solaris sont des marques de fabrique ou des marques<br>déposées de Sun Microsystems, Inc. aux États-Unis et dans d'autres pays.

Toutes les marques SPARC sont utilisées sous licence et sont des marques de fabrique ou des marques déposées de SPARC International, Inc.<br>aux États-Unis et dans d'autres pays. Les produits portant les marques SPARC sont ba Microsystems, Inc.

L'interface utilisateur graphique OPEN LOOK et Sun™ a été développée par Sun Microsystems, Inc. pour ses utilisateurs et licenciés. Sun reconnaît les efforts de pionniers de Xerox dans la recherche et le développement du concept des interfaces utilisateur visuelles ou graphiques<br>pour l'industrie informatique. Sun détient une license non exclusive de Xerox également les licenciés de Sun implémentant les interfaces utilisateur graphiques OPEN LOOK et se conforment en outre aux licences écrites de Sun.

LA DOCUMENTATION EST FOURNIE "EN L'ÉTAT" ET TOUTES AUTRES CONDITIONS, DÉCLARATIONS ET GARANTIES EXPRESSES OU TACITES SONT FORMELLEMENT EXCLUES DANS LA LIMITE DE LA LOI APPLICABLE, Y COMPRIS NOTAMMENT TOUTE GARANTIE IMPLICITE RELATIVE À LA QUALITÉ MARCHANDE, À L'APTITUDE À UNE UTILISATION PARTICULIÈRE OU À L'ABSENCE DE CONTREFAÇON.

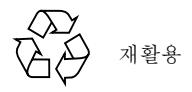

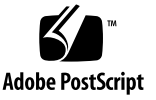

목차

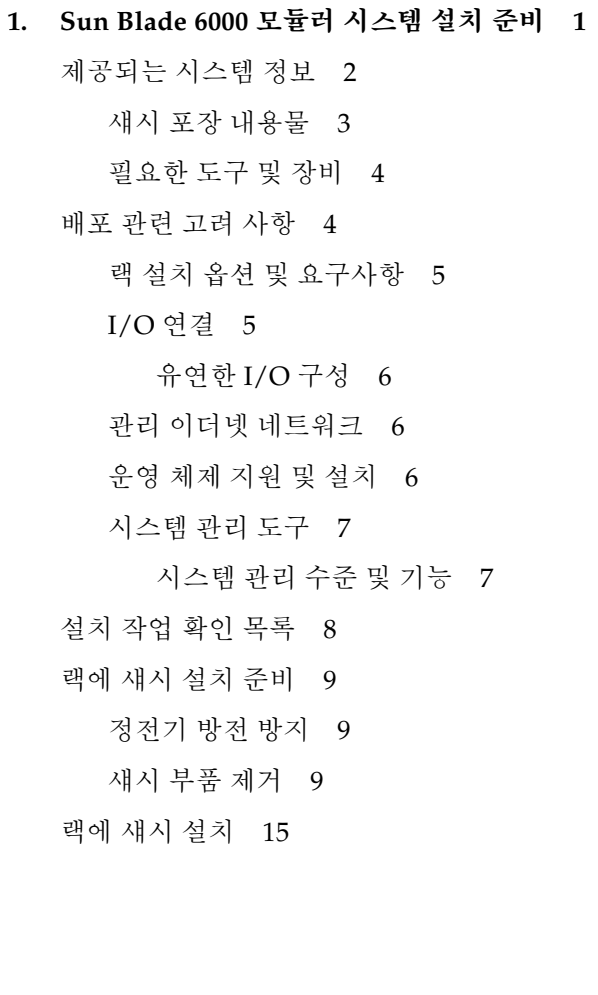

**2.** 섀시 모듈 및 [옵션](#page-26-0) 설치 **17**

모듈 및 [옵션](#page-27-0) 설치 계획 18 모듈 및 [옵션](#page-27-1) 설치 전 준비 사항 18 [정전기](#page-27-2) 방전 방지 18 모듈 및 [옵션](#page-28-0) 설치 19 다음 [단계](#page-35-0) 26

**3.** 케이블 및 장치의 모듈 연결 및 시스템 [섀시의](#page-36-0) 전원 공급 **27**

외부 I/O 포트 및 전원 [콘센트](#page-37-0) 정보 28

[NEM\(Network Express Module\)](#page-37-1) 28

[PCI EM\(PCI ExpressModule\) 2](#page-38-0)9

CMM(섀시 [모니터링](#page-40-0) 모듈) 31

AC 전원 [인터페이스](#page-40-1) 31

서버 [모듈](#page-41-0) 32

I/O 케이블의 [Sun Blade 6000](#page-41-1) 모듈 연결 32

전원 [케이블](#page-42-0) 연결 33

CMM [네트워크](#page-43-0) 관리 케이블 연결 34

NEM 데이터 [네트워크](#page-44-0) 케이블 연결 35

PCI EM 데이터 [네트워크](#page-45-0) 케이블 연결 36

[시작하기](#page-45-1) 전에 36

직렬 콘솔의 [CMM](#page-46-0) 연결 37

[처음으로](#page-47-0) 시스템 섀시 전원 켜기 38

다음 [단계](#page-49-0) 40

#### **4. [Sun Blade 6000](#page-50-0)** 모듈러 시스템 관리 네트워크 구성 **41**

[ILOM\(Integrated Lights Out Manager\)](#page-50-1)이란? 41

사전 구성된 [CMM ILOM](#page-51-0) 관리자 계정 정보 42

[CMM ILOM](#page-52-0) 초기 연결 설정 43

[DHCP IP](#page-52-1) 할당 정보 43

고정 IP [할당](#page-52-2) 정보 43

[초기](#page-53-0) 직렬 콘솔 연결 정보 44

관리 네트워크 IP 주소를 사용한 [CMM ILOM](#page-53-1)과의 통신 44

최초 IP [주소](#page-54-0) 할당 45

사전 준비 [작업](#page-54-1) 45

CLI를 사용한 [CMM ILOM](#page-58-0) 루트 계정 암호 변경 49

다음 [단계](#page-58-1) 49

## 머리말

*Sun Blade 6000* 모듈러 시스템 설치 안내서는 Sun Blade™ 6000 모듈러 시스템의 초기 설치 및 설정에 대한 자세한 내용을 제공합니다.

이 안내서는 시스템 랙 설치 및 컴퓨터 하드웨어 설치에 대해 잘 알고 있는 시스템 설 치 기술자 및 다양한 운영 체제의 설치 및 구성 경험이 있는 시스템 관리자를 위한 것 입니다.

## 이 안내서의 구성

1[장](#page-10-1)에서는 Sun Blade 6000 모듈러 시스템의 설치 전 준비 사항에 대한 정보를 제공합 니다.

2[장](#page-26-1)에서는 섀시에 모듈 및 옵션을 설치하는 방법을 설명합니다.

3[장](#page-36-1)에서는 시스템에 케이블 및 장치를 연결하고 섀시의 전원을 켜는 방법을 설명합니다.

4[장](#page-50-2)에서는 Sun Blade 6000 모듈러 시스템 관리 시스템의 초기 구성에 대한 정보를 제공 합니다.

# <span id="page-7-0"></span>관련 설명서

Sun Blade 6000 모듈러 시스템용 문서 세트에 대한 자세한 내용은 시스템과 함께 제공 됨은 물론 제품의 설명서 사이트에도 게시된 Where To Find Documentation(설명서 찾 는 방법) 시트를 참조하십시오. 다음 URL에서 이 제품에 대한 페이지를 찾으십시오.

http://www.sun.com/documentation

일부 설명서는 위에서 설명한 웹 사이트에서 프랑스어, 중국어 간체, 중국어 번체, 한국 어, 일본어 등으로 번역되어 제공됩니다. 영문 설명서는 보다 자주 개정됩니다. 따라서 번역본보다 최신 버전일 수 있습니다.

모든 Sun 하드웨어 설명서는 다음 URL을 참조하십시오.

http://www.sun.com/documentation

Solaris 및 기타 소프트웨어 설명서는 다음 URL을 참조하십시오.

http://docs.sun.com

# 설명서, 지원 및 교육

<span id="page-7-1"></span>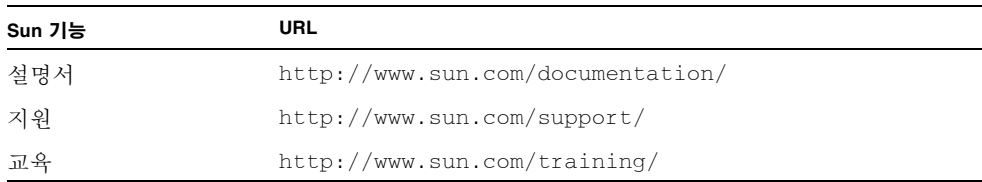

# <span id="page-8-0"></span>인쇄 표기 규칙

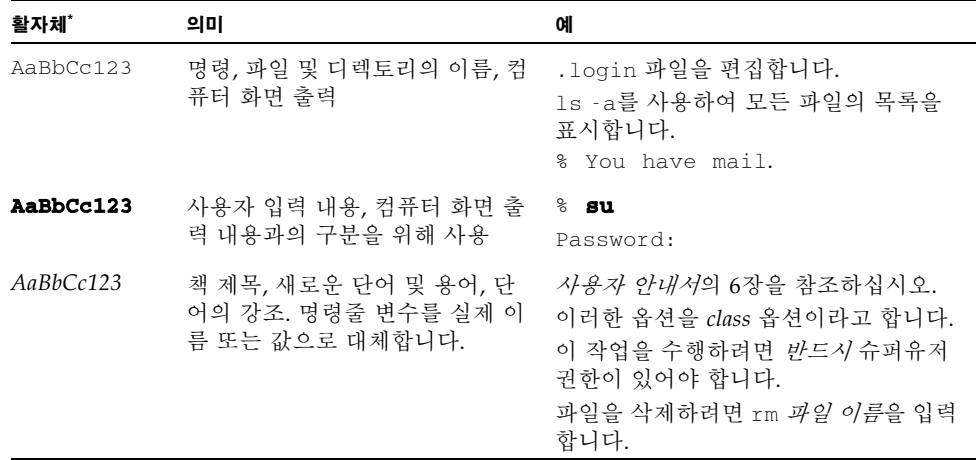

\* 사용 중인 브라우저 설정이 이 설정과 다를 수 있습니다 .

# 고객의 의견을 기다립니다

Sun은 보다 나은 설명서를 제공하기 위해 노력하며 여러분의 의견과 제안을 기다립니 다. 의견이나 제안은 다음 사이트를 이용하여 보내주시기 바랍니다.

보내실 때는 문서의 제목 및 부품 번호도 함께 기재해 주십시오.

*Sun Blade 6000* 모듈러 시스템 설치 안내서, 부품 번호 820-2067-10.

# <span id="page-10-1"></span><span id="page-10-0"></span>Sun Blade 6000 모듈러 시스템 설치 준비

이 장에서는 Sun Blade 6000 모듈러 시스템 기본 구성과 별도 구입 가능한 몇 가지 옵션 구성을 설명합니다. 또한 Sun Blade 6000 모듈러 시스템 포장 및 운송 내용물에 대한 관 련 정보도 포함되어 있습니다. 그리고 마지막에 Sun Blade 6000 모듈러 시스템을 설정 및 설치하기 전에 확인해야 하는 다양한 배포 관련 고려 사항을 제공합니다.

- 이 장에서 제공되는 정보는 다음과 같이 구성됩니다.
- 2페이지의 "[제공되는](#page-11-0) 시스템 정보"
- 4[페이지의](#page-13-1) "배포 관련 고려 사항"
- 8[페이지의](#page-17-0) "설치 작업 확인 목록"
- 15[페이지의](#page-24-0) "랙에 섀시 설치"

# <span id="page-11-4"></span><span id="page-11-0"></span>제공되는 시스템 정보

Sun Blade 6000 모듈러 시스템은 기본 구성 및 다양한 옵션 구성을 제공합니다. Sun Blade 6000 모듈러 시스템의 모든 기본 구성은 공장에서 조립되어 시스템 섀시에 사전 설치된 상태로 사용자에게 제공됩니다. 서버 모듈, NEM(Network Express Module) 및 PCI EM(PCI ExpressModule)과 같은 옵션 구성은 사전 설치되거나 별도로 설치하도록 제공될 수 있습니다. Sun Blade 6000 모듈러 시스템 기본 구성 및 옵션 구성에 대한 간 단한 요약은 다음 표와 같습니다.

<sup>표</sup> **1-1** Sun Blade 6000 모듈러 시스템 설명

<span id="page-11-5"></span><span id="page-11-3"></span><span id="page-11-2"></span><span id="page-11-1"></span>

| 기본 시스템 구성                      | 설명                                                                                                    |
|--------------------------------|----------------------------------------------------------------------------------------------------|
| Sun Blade 6000 모듈러 섀시<br>기본 구성 | Sun Blade 6000 모듈러 섀시는 Sun Blade 6000 모듈러 시스템<br>의 핵심 부품입니다. Sun Blade 6000 섀시의 기본 구성은 다음<br>과 같습니다.                                                                                     |
|                                | ● 서버 모듈 서버를 설치할 수 있는 슬롯 10개<br>● PCI EM(PCI ExpressModule)을 설치할 수 있는 슬롯 20개                                                                                                    |
|                                | • NEM(Network Express Module)을 설치할 수 있는 슬롯 2개<br>• 설치된 CMM(Chassis Management Module) 1개                                                                                                 |
|                                | • 전원 공급 장치 2개<br>• 중복 후면 팬 모듈 6개                                                                                                    |
|                                | • 전면 및 후면 시스템 표시등                                                                                                    |
| Sun Blade 6000 섀시 옵션           | 다음과 같은 섀시 옵션을 주문하여 Sun Blade 6000 섀시에 설<br>치할 수 있습니다.                                                                                                    |
|                                | • PCI EM(PCI ExpressModule). 4Gbps 이중 포트 파이버 채<br>널 PCI EM, 기가비트 이더넷 이중 포트 PCI EM 및 10Gbps<br>이중 포트 인피니밴드 PCI EM. Sun Blade 6000 섀시는 최대<br>20개의 설치된 PCI EM을 지원합니다(서버 모듈당 2개의<br>PCI EM). |
|                                | • NEM(Network Express Module). 기가비트 이더넷 10포트<br>NEM. Sun Blade 6000 섀시는 최대 2개의 설치된 NEM을 지<br>원합니다. NEM은 향후 I/O 기술을 추가로 제공한 수도 있<br>습니다.                                                  |
| 서버 모듈 구성                       | Sun Blade 6000 섀시에 최대 10개의 개별 서버 모듈을 설치할<br>수 있습니다.                                                                                                    |

### <span id="page-12-1"></span><span id="page-12-0"></span>섀시 포장 내용물

Sun Blade 6000 섀시는 이동 중에 발생할 수 있는 손상을 방지하기 위해 폴리에틸렌 폼 쿠션으로 포장하여 목재 팔레트가 있는 골판 컨테이너 안에 넣습니다. 골판 컨테이너를 밀봉한 후 목재 팔레트에 놓고 바닥을 고정 못으로 고정합니다. 이를 목재 팔레트에 묶 어 더욱 단단히 고정하여 보호합니다.

다음 표는 섀시 포장 내용물을 설명합니다.

표 **1-2** 섀시 운송 키트 내용물

| 섀시 포장 품목          | 설명                                                                                                    |
|-------------------|----------------------------------------------------------------------------------------------------|
| Sun Blade 6000 섀시 | Sun Blade 6000 섀시는 다음과 같이 제공됩니다.<br>• CMM(Chassis Management Module) 1개<br>• 서버 모듈 필러 패널 9개<br>• NEM 필러 패널 또는 NEM 2개<br>• PCI EM 필러 패널 또는 PCI EM 20개<br>• 섀시 측면에 부착된 서비스 카드<br>• 서버 모듈 I/O 연결용 동글<br>• 동글용 RJ45-DB9 직렬 어댑터                         |
| 액세서리 키트           | 액세서리 키트에는 다음 문서가 포함됩니다.<br>• Where to Find Sun Blade 6000 Modular System<br>Documentation(Sun Blade 6000 모듈러 시스템 설명서 찾<br>는 방법)<br>• Sun Blade 6000 Modular System Getting Started<br>Guide(Sun Blade 6000 모듈러 시스템 시작 안내서)<br>• 기타 안전 및 라이센스 관련 문서 |
| 국가 키트             | 국가 키트에는 Sun Blade 6000 모듈러 시스템 전원 코드(4<br>개)가 포함됩니다.                                                                                                    |
| 랙 설치 키트           | 랙 설치 키트에는 다음이 포함됩니다.<br>• 랙 정렬 템플릿<br>• 랙 설치 서반<br>• 랙 어댑터 플레이트<br>• 랙 설치에 필요한 나사                                                                                                    |
| 추가 옵션             | • 추가 NEM(최대 2개)<br>• 추가 PCI EM(최대 20개)<br>• 추가 서버 모듈(최대 10개)<br>• Sun Blade 6000 모듈러 시스템 설치 안내서                                                                                                    |

섀시의 포장을 풀 때 특수한 도구는 필요하지 않습니다. 칼이나 상자 절단 도구와 같은 일반적인 도구를 사용하면 됩니다.

주 **–** 섀시 설치 시 리프트를 사용할 경우에는 섀시 포장을 받침대로 사용할 수 있습니 다. 자세한 내용은 랙 설치 지침을 참조하십시오.

### <span id="page-13-0"></span>필요한 도구 및 장비

기본 모듈 및 옵션을 섀시에 설치한 후 섀시를 랙에 설치할 때 다음과 같은 도구와 장치 가 필요합니다.

- # 2 Phillips 드라이버
- 랙 설치 키트
- 정전기 방지 손목 접지대
- 정전기 방지 매트

## <span id="page-13-1"></span>배포 관련 고려 사항

이 항목에서는 Sun Blade 6000 모듈러 시스템을 사용자 환경에 설정하고 설치하는 것 과 관련된 배포 관련 고려 사항을 다룹니다.

주 **–** 서버를 랙에 설치하기 전에 *Sun Blade 6000 Modular System Site Planning Guide(Sun Blade 6000* 모듈러 시스템 현장 계획 안내서*),* 820-2077에서 현장 관련 고려 사 항을 확인하십시오.

이 장에서 논의되는 내용은 다음과 같습니다.

- 5페이지의 "랙 설치 옵션 및 [요구사항](#page-14-0)"
- 5[페이지의](#page-14-1) "I/O 연결"
- $6$ 페이지의 "관리 이더넷 [네트워크](#page-15-1)"
- 6[페이지의](#page-15-2) "운영 체제 지원 및 설치"
- 7[페이지의](#page-16-0) "시스템 관리 도구"

### <span id="page-14-0"></span>랙 설치 옵션 및 요구사항

<span id="page-14-2"></span>Sun Blade 6000 섀시를 다음과 같은 Sun 랙 및 캐비닛에 설치할 수 있습니다.

- Sun Rack 1000 캐비닛 제품군(높이 184cm/72인치)
- Sun StorEdge(높이 184cm/72인치) 확장 캐비닛
- 19인치 EIA 준수 표준형 랙 인클로저

랙에 설치할 Sun Blade 6000 섀시 각각에 랙 설치 키트가 필요합니다. 랙 설치 키트는 Sun Blade 6000 섀시 포장에 들어 있습니다. 이 키트에는 랙 설치 레일 및 도구가 포함 되어 있습니다.

## <span id="page-14-3"></span><span id="page-14-1"></span>I/O 연결

Sun Blade 6000 모듈러 시스템에서는 NEM(Network Express Module)과 PCI EM(PCI ExpressModule)의 결합을 통해 유연한 I/O 연결을 제공합니다. 이 항목에서는 이러한 모듈과 그 이점을 설명합니다.

Sun Blade 6000 모듈러 시스템에 제공되는 첫 번째 NEM은 기가비트 이더넷 모델입니 다. 기가비트 이더넷 NEM은 서버 모듈당 하나씩 10개의 10/100/1000 BASE-T 이더넷 구리 인터페이스를 제공합니다. NEM은 핫 스왑 가능 모듈로써 필요한 경우 시스템 관 리자가 시스템의 전원을 끄지 않고도 간단하게 추가하거나 제거할 수 있습니다.

<span id="page-14-4"></span>PCI EM은 서버 모듈 하나를 기준으로 구성 가능한 독자적인 전용 I/O 기능을 제공하 기 위한 것입니다. PCI EM 형식은 PCI-SIG 표준 기구에서 개발한 표준입니다. 섀시 미 드플레인은 PCI EM과 서버 모듈 간 PCI-Express 연결을 구현하고 각 서버 모듈에 두 개의 PCI EM을 할당합니다. PCI EM은 100% 핫 스왑 가능하여 시스템 관리자는 PCI EM을 간단하게 교체할 수 있습니다. PCI EM도 NEM과 마찬가지로 연결된 서버 모듈 을 전혀 수정하지 않고 사용 중인 시스템에 설치할 수 있습니다. Sun Blade 6000 모듈러 시스템은 산업 표준 핫 스왑 가능 PCI EM을 지원합니다. Sun은 Sun Blade 6000 모듈러 시스템의 초기 릴리스에서 다음과 같은 PCI EM을 제공합니다.

- 파이버 채널 이중 포트 PCI EM
- 이더넷 이중 포트 PCI EM
- 인피니밴드 이중 포트 PCI EM

#### <span id="page-15-0"></span>유연한 I/O 구성

Sun Blade 6000 모듈러 시스템에서 사용자는 I/O 모듈을 결합할 수 있습니다. 예를 들 면, 한 서버 모듈에는 파이버 채널 PCI EM 중복 쌍을 구성하고, 다른 서버 모듈에는 단 일 인피니밴드 PCI EM을 구성하며, 기가비트 이더넷 NEM으로 섀시의 전체 서버 모듈 에 동일한 I/O 기능을 제공하도록 구성할 수 있습니다.

PCI EM 또는 NEM을 교체하는 것만으로 Sun Blade 6000 모듈러 시스템의 I/O 구성을 손쉽게 변경할 수 있습니다.

시스템 섀시에 최대 20개의 PCI EM(이더넷, IB 및/또는 FC)과 최대 2개의 10포트 이더 넷 NEM을 설치할 수 있습니다. 모든 I/O 모듈을 사용하여 다음 세 가지 유형의 네트워 크에 연결할 수 있습니다.

- LAN
- <span id="page-15-3"></span>■ SAN(Storage Area Network)
- 클러스터링에서 사용되는 고대역, 낮은 대기 시간 네트워크

### <span id="page-15-1"></span>관리 이더넷 네트워크

Sun Blade 6000 모듈러 시스템에서는 섀시 부품 및 서버 모듈 관리에 대한 다양한 관리 방법을 제공합니다. 모든 시스템 관리 액세스는 CMM(Chassis Management Module) 의 관리 포트를 통해 이루어집니다. CMM에는 내부 이더넷 네트워크를 형성하는 이더 넷 스위치가 포함되어 있습니다. 이러한 내부 네트워크로 CMM, 서버 모듈 서비스 프로 세서(SP) 및 외부 이더넷 포트가 연결되어 이더넷 LAN을 통한 완벽한 시스템 관리가 이루어집니다.

Sun Blade 6000 서버 관리에 대한 자세한 내용은 *Integrated Lights Out Manager (ILOM) Administration Guide for Sun Blade 6000 Modular Server(Sun Blade 6000* 모듈러 서버용 통합된 *Lights Out Manager* 관리 안내서*),* 820-0052를 참조하십시오.

## <span id="page-15-2"></span>운영 체제 지원 및 설치

<span id="page-15-4"></span>Sun은 일부 서버 모듈 하드 디스크 드라이브(HDD)에 Solaris™ 10 운영 체제를 설치하 여 제공합니다. 최신 드라이버가 이 하드 디스크 드라이브(HDD)에 사전 로드되어 출하 시 설치된 Solaris 10 운영 체제에 통합됩니다. 출하 시 설치된 Solaris 10 운영 체제는 일 반적인 설치 프로세스가 단축됩니다. 로케일, 시간대, 루트 암호, 네트워크 설정과 같은 설치 매개변수가 필요합니다.

뿐만 아니라 다른 운영 체제도 지원됩니다. 사전 설치된 Solaris 10 구성 및 기타 운영 체 제 설치에 대한 자세한 내용은 서버 모듈별 설명서를 참조하십시오.

### <span id="page-16-3"></span><span id="page-16-0"></span>시스템 관리 도구

Sun Blade 6000 모듈러 시스템은 ILOM(Integrated Lights Out Manager) 시스템 관리 도구를 지원합니다. ILOM을 통해 하드웨어 구성을 확인하고 시스템 정보를 모니터링 하며 시스템 경보를 관리하는 등 Sun Blade 6000 모듈러 시스템을 관리하고 모니터링 할 수 있습니다. ILOM은 CMM 서비스 프로세서에 설치되는 CLI(명령줄 인터페이스) ILOM을 제공하며 섀시에 전원이 공급되면 자동으로 초기화됩니다. 뿐만 아니라 서버 모듈의 호스트 운영 체제의 상태와 상관 없이 계속해서 실행됩니다.

#### <span id="page-16-2"></span><span id="page-16-1"></span>시스템 관리 수준 및 기능

<span id="page-16-5"></span>Sun Blade 6000 모듈러 시스템에서는 모든 시스템 관리 작업을 다음 두 가지 수준에서 손쉽게 제어하고 모니터링할 수 있습니다.

- **서버 모듈 수준**. 서버 모듈 수준에서는 각 서비스 모듈의 서비스 프로세서와 직접 통 신하여 시스템 작업을 개별적으로 관리할 수 있습니다. 서버 모듈 수준의 관리 작업 에는 다음이 포함됩니다.
	- 적용 가능한 환경 센서 보기
	- 서버 모듈 , CPU, DIMM 및 PCI EM 의 인벤토리 작성
	- SP 펌웨어 및 BIOS 이미지 다운로드 활성화
- **CMM(Chassis Management Module) 수준. CMM(Chassis Management Module)** 수준에서는 CMM과 직접 통신하여 모든 공유 섀시 부품의 시스템 작업을 관리할 수 있습니다. 섀시 수준 관리 작업에는 다음이 포함됩니다.
	- 섀시 부품의 환경 제어 사항 보기
	- 섀시 부품의 동작 중 삽입 및 동작 중 제거 인벤토리 관리
	- 서버 모듈 수주의 설정 상세 보기
	- 각 서버 모듈의 네트워크 설정 구성

<span id="page-16-4"></span>서버 모듈 수준 및 섀시 수준에서의 작업 관리 뿐만 아니라 두 수준에서의 다음과 같은 일반적인 관리 작업 또한 제어할 수 있습니다.

- **네트워크 설정/DHCP 클라이언트 구성**. IP 주소를 할당하거나 DHCP를 구성합니다.
- 하드웨어 모니터링 및 시스템 관리. 센서, 온도와 같은 하드웨어에 대한 정보를 검색 합니다.
- 이벤트 필터링 및 알림. 이벤트 심각도 및 이벤트 알림 설정을 제어합니다.
- 변경 사항 감사. 시스템 구성의 변경 사항 로그를 봅니다.
- 역할 기반 사용자 관리. 사용자 역할을 할당하고 역할 기반 권한을 관리합니다.
- LDAP **클라이언트 구성.** LDAP 서버 IP 주소, 인증 설정 및 역할 매핑을 구성합니다.
- **RADIUS 클라이언트 구성. RADIUS** 서버 IP 주소, 인증 키 설정 및 역할 매핑을 구 성합니다.
- SNMP 에이전트 구성. SNMP 사용자 관리 및 커뮤니티 문자열 설정을 구성하고 트 랩 구성을 설정합니다.
- **시계 또는 NTP 구성**. 로컬 시간을 구성하거나 NTP 클라이언트 사용을 구성합니다.
- 이벤트 로그. 감사, 환경, 시스템과 같은 로그된 이벤트의 여러 클래스를 봅니다.
- 펌웨어 업그레이드. 필요한 경우 ILOM 펌웨어를 업그레이드합니다.

## <span id="page-17-1"></span><span id="page-17-0"></span>설치 작업 확인 목록

다음 목록에서는 설치 작업을 설명합니다.

- **1. Sun Blade 6000** 섀시의 포장을 풉니다**.**
- **2.** 섀시의 랙 설치에 필요한 부품을 제공 받았는지 확인합니다**.** 자세한 내용은 3[페이지의](#page-12-0) "섀시 포장 내용물"을 참조하십시오.
- **3.** 필요한 경우**,** 사전 설치된 모듈을 제거합니다**.**  9[페이지의](#page-18-0) "랙에 섀시 설치 준비"을 참조하십시오.
- **4. Sun Blade 6000** 섀시를 랙에 설치합니다**.**  설치 지침은 랙 설치 키트에 포함된 *Sun Blade 6000 Chassis Rack Alignment Template(Sun Blade 6000* 섀시 랙 정렬 템플릿*)*을 참조하십시오.
- **5. Sun Blade 6000** 모듈 및 옵션을 시스템 섀시에 설치합니다**.** 2[장](#page-26-1)을 참조하십시오.
- **6.** 전원 코드를 연결하고 **Sun Blade 6000** 모듈러 시스템의 전원을 켭니다**.** 3[장](#page-36-1)을 참조하십시오.
- **7.** 섀시 관리 모듈을 연결하고 **IP** 주소를 구성하여 네트워크 관리를 활성화합니다**.** 4[장](#page-50-2)을 참조하십시오.

## <span id="page-18-0"></span>랙에 섀시 설치 준비

섀시를 랙에 설치하기 전에 다음 사항을 확인하십시오.

- Sun Blade 6000 Modular System Site Planning Guide(Sun Blade 6000 모듈러 시스템 현 장 계획 안내서*)*를 검토하여 사용자 환경이 서버 설치에 필요한 요구사항을 충족하 는지 확인합니다.
- 서버를 수동으로 설치하는 경우(기계식 리프트 사용 안 함) 사전 설치된 일부 부품을 섀시에서 제거해야 합니다. 9[페이지의](#page-18-2) "섀시 부품 제거"을 참조하십시오.

### <span id="page-18-3"></span><span id="page-18-1"></span>정전기 방전 방지

내부 모듈 및 옵션은 정전기에 극도로 민감한 전자 부품입니다. 의복이나 작업 환경에 서 발생하는 일상적인 정전기만으로도 부품이 손상될 수 있습니다.

정전기 손상을 방지하려면 내부 부품에 액세스하는 모든 경우에 다음 사항을 따라야 합 니다.

- 하드 드라이브, 서버 모듈, 서버 모듈 옵션, NEM 및 EM과 같은 정전기에 민감한 부 품을 정전기 방지 표면에 놓습니다. 다음과 같은 품목을 정전기 방지용 표면으로 사 용할 수 있습니다.
	- 부품 포장재
	- Sun ESD(Electronic Discharge) 매트, Sun 부품 번호 250-1088(Sun 판매 대리점에 서 구입 가능).
- 정전기 방지 손목 접지대를 사용합니다. 이 손목 접지대를 손목에 착용하고 접지대 의 다른 쪽 끝을 시스템 섀시(판금)에 접지합니다.

### <span id="page-18-2"></span>섀시 부품 제거

기계식 리프트를 사용하지 않고 섀시를 랙에 설치하는 경우 다음 절차를 참조하여 사전 설치된 부품을 섀시에서 제거하십시오.

- 10[페이지의](#page-19-0) "전원 공급 모듈 제거"
- 11[페이지의](#page-20-0) "시스템 팬 모듈 제거"
- 12[페이지의](#page-21-0) "NEM 제거"
- 13페이지의 ["PCI EM](#page-22-0) 제거"
- 14[페이지의](#page-23-0) "CMM 제거"

<span id="page-19-4"></span>[그림](#page-19-1) 1-1은 전원 공급 장치를 제거하는 방법을 보여줍니다.

<span id="page-19-0"></span>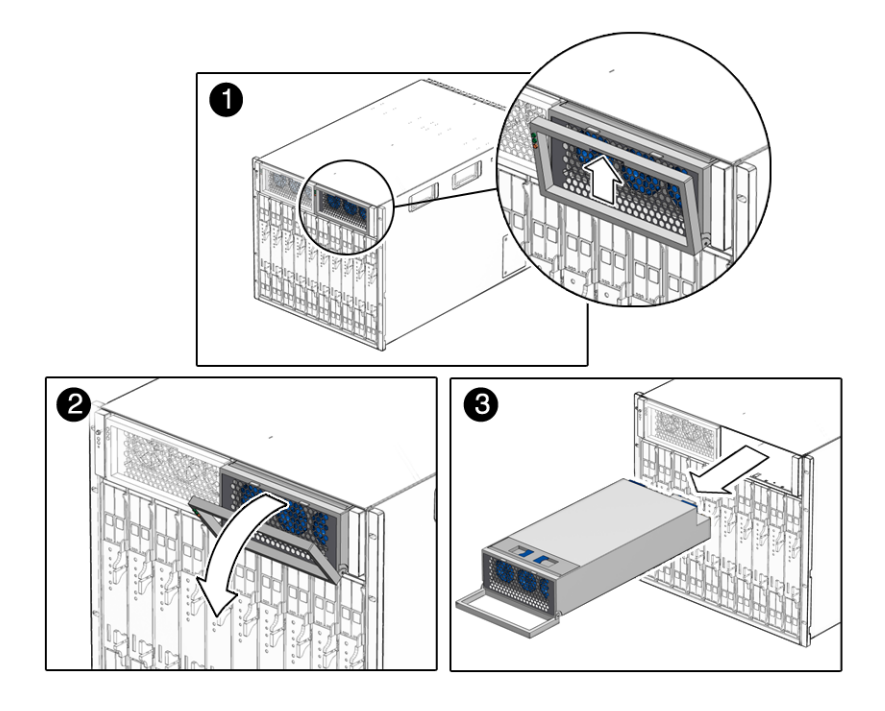

**그림 1-1** 전원 공급 장치 제거

- <span id="page-19-2"></span><span id="page-19-1"></span>**1.** 섀시 앞쪽에서 제거할 전원 공급 장치를 찾습니다**.**
- **2.** 전원 공급 장치의 핸들 프레임 위쪽에 있는 녹색 버튼을 누르고 있습니다**.**
- **3.** 전원 공급 장치 핸들을 당겨 뺍니다**.**
- **4.** 전원 공급 장치 바닥을 한 손으로 지탱하면서 약간 당깁니다**.** 전원 공급 장치를 핸들을 사용하여 섀시로부터 빼내면 안 됩니다*.*
- <span id="page-19-3"></span>**5.** 전원 공급 장치를 양손으로 잡고 섀시에서 빠르게 빼냅니다**.**
- **6.** 두 번째 전원 공급 장치에 대해서도 1[단계](#page-19-2)에서 5[단계](#page-19-3)까지 반복합니다**.**

주 **–** 전원 공급 모듈을 안전한 장소에 보관하십시오. 섀시를 랙에 설치한 후 22[페이지](#page-31-0) 의 "전원 공급 [모듈](#page-31-0) 설치"에 설명한 대로 전원 공급 장치를 다시 설치해야 합니다.

## <span id="page-20-4"></span><span id="page-20-0"></span>▼ 시스템 팬 모듈 제거

[그림](#page-20-1) 1-2는 시스템 팬 모듈을 제거하는 방법을 보여줍니다.

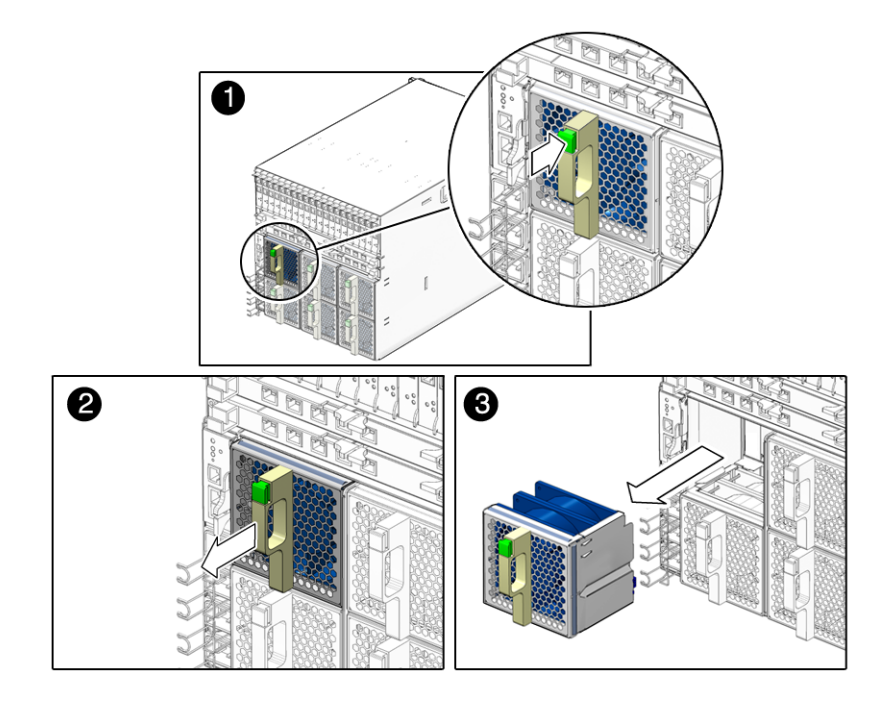

**그림 1-2** 팬 모듈 제거

<span id="page-20-2"></span><span id="page-20-1"></span>**1.** 섀시 후면에서 제거하려는 팬 모듈을 찾습니다**.**

**2.** 팬 핸들의 녹색 버튼을 누르고 있습니다**.**

- <span id="page-20-3"></span>**3.** 후면 팬 모듈이 섀시에서 완전히 빠져나올 때까지 천천히 빼냅니다**.**
- **4.** 1[단계](#page-20-2)에서 3[단계](#page-20-3)까지 반복하여 **6**개의 후면 팬 모듈을 섀시에서 모두 제거합니다**.**

주 **–** 후면 팬 모듈을 안전한 장소에 보관하십시오. 섀시를 랙에 설치한 후 후면 팬 모듈 을 섀시에 다시 설치해야 합니다. 설치 절차는 25[페이지의](#page-34-0) "후면 팬 모듈 설치"에 설명 되어 있습니다.

## <span id="page-21-0"></span>▼ NEM 제거

[그림](#page-21-1) 1-3은 NEM을 제거하는 방법을 보여줍니다.

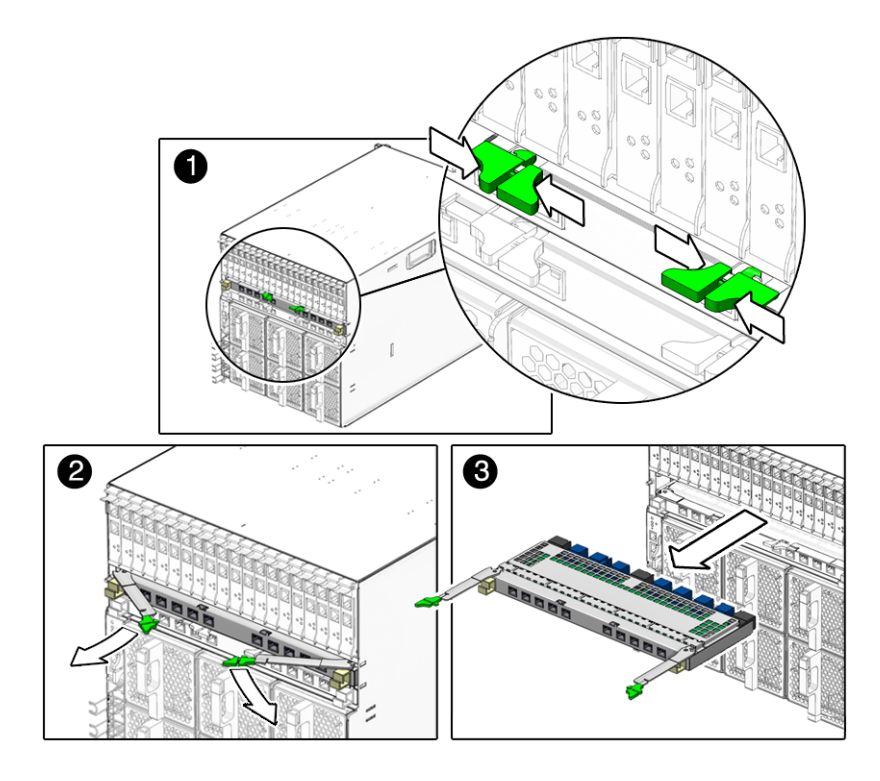

<span id="page-21-4"></span>그림 **1-3** NEM 제거

<span id="page-21-2"></span><span id="page-21-1"></span>**1.** 섀시 후면에서 제거하려는 **NEM**을 찾습니다**.**

**2.** 좌우 방출 레버에 있는 방출 버튼을 동시에 누르고 있습니다**.**

**3. NEM**의 방출 레버를 바깥쪽으로 돌려 섀시에서 분리합니다**.** 

<span id="page-21-3"></span>**4. NEM** 나머지 부분을 손으로 꺼낼 수 있을 때까지 열린 방출 레버를 잡고 약간 당깁니다**.**

**5.** 다른 **NEM**을 제거하려면 1[단계](#page-21-2)에서 4[단계](#page-21-3)까지 반복합니다**.**

주 **–** NEM을 안전한 장소에 보관하십시오. 섀시를 랙에 설치한 후 NEM을 섀시에 다시 설치해야 합니다. 설치 절차는 23[페이지의](#page-32-0) "NEM 설치"에 설명되어 있습니다.

<span id="page-22-0"></span>▼ PCI EM 제거

[그림](#page-22-1) 1-4는 PCI EM을 제거하는 방법을 보여줍니다.

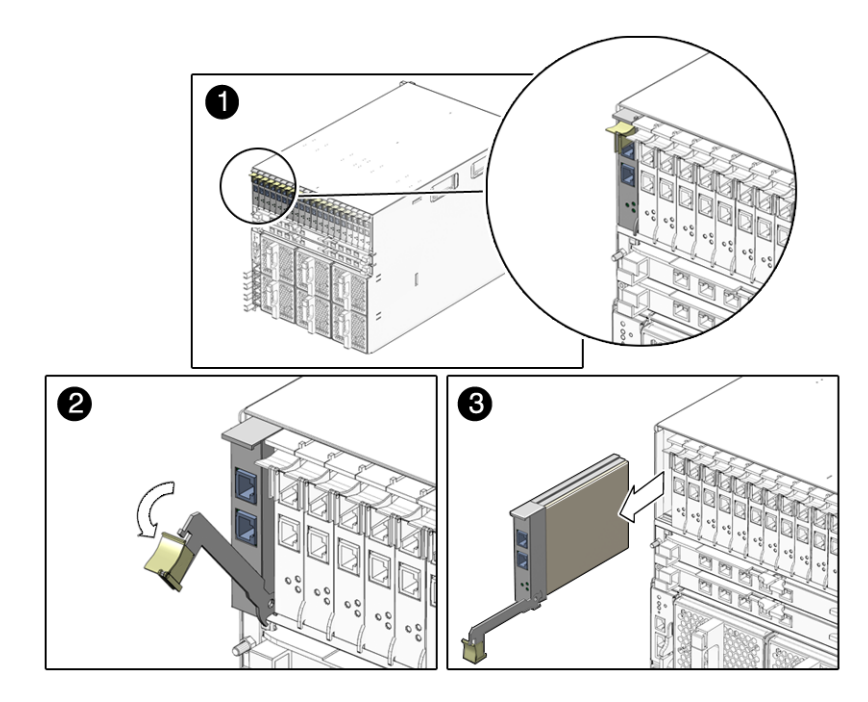

그림 **1-4** PCI EM 제거

<span id="page-22-4"></span><span id="page-22-2"></span><span id="page-22-1"></span>**1.** 섀시 후면에서 제거하려는 **PCI EM**을 찾습니다**.** 

**2.** 방출 레버 핸들 위쪽에 손가락을 대고 아래로 내립니다**.**

<span id="page-22-3"></span>**3. PCI EM** 나머지 부분을 손으로 꺼낼 수 있을 때까지 방출 레버를 잡고 약간 당깁니다**.**

**4.** 1[단계](#page-22-2)에서 3[단계](#page-22-3)까지 반복하여 설치된 **PCI EM**을 섀시에서 모두 제거합니다**.**

주 **–** PCI EM을 안전한 장소에 보관하십시오. 섀시를 랙에 설치한 후 PCI EM을 섀시에 다시 설치해야 합니다. 설치 절차는 24페이지의 ["PCI EM](#page-33-0) 설치"에 설명되어 있습니다.

<span id="page-23-0"></span>▼ CMM 제거

<span id="page-23-2"></span>[그림](#page-23-1) 1-5는 CMM을 제거하는 방법을 보여줍니다.

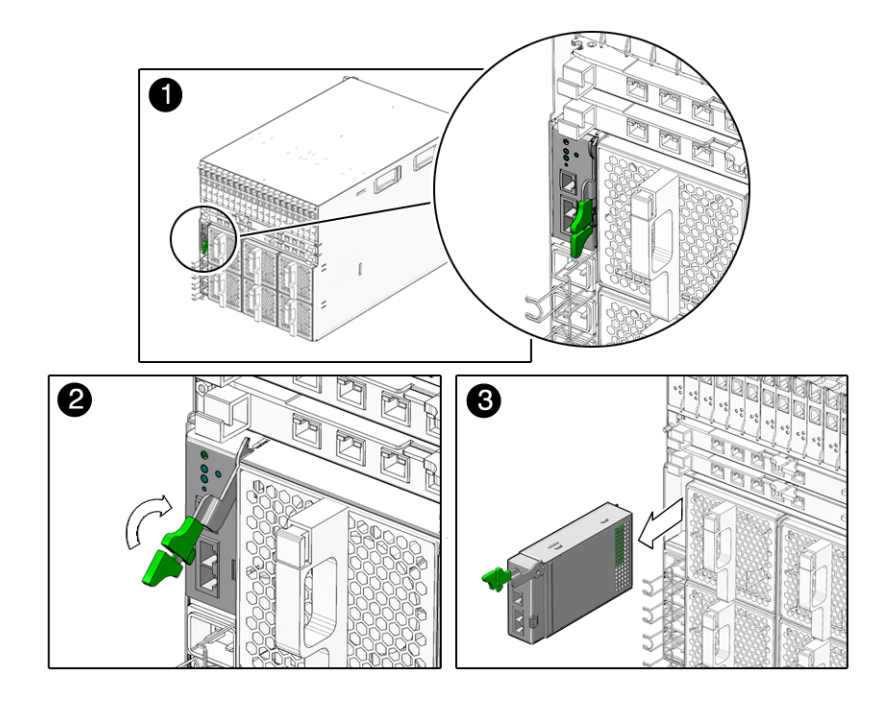

그림 **1-5** CMM 제거

<span id="page-23-1"></span>**1.** 섀시 후면에서 **CMM**을 찾습니다**.**

- **2.** 모듈 방출 레버의 방출 버튼들을 동시에 누르고 있습니다**.**
- **3.** 방출 버튼을 위로 올려 섀시에서 모듈을 분리합니다**.**
- **4.** 모듈의 나머지 부분을 손으로 당길 수 있을 때까지 방출 레버를 당깁니다**.**

주 **–** CMM을 안전한 장소에 보관하십시오. 섀시를 랙에 설치한 후 CMM을 섀시에 다 시 설치해야 합니다. 설치 절차는 26[페이지의](#page-35-1) "CMM 설치"에 설명되어 있습니다.

# <span id="page-24-0"></span>랙에 섀시 설치

시스템 섀시의 포장을 풀어 주문한 부품이 모두 제공되었는지 확인한 후 *Sun Blade 6000 Chassis Rack Alignment Template(Sun Blade 6000* 섀시 랙 정렬 템플릿*),* 263-2755에 있는 랙을 섀시에 설치하는 지침을 참조하여 설치를 진행합니다. 이 문서는 Sun Blade 6000 모듈러 시스템 랙 설치 키트에 포함되어 있으며 다음의 Sun Blade 6000 모듈러 시 스템 설명서 사이트에서도 참조할 수 있습니다.

http://www.sun.com/documentation

# <span id="page-26-1"></span><span id="page-26-0"></span>섀시 모듈 및 옵션 설치

이 장에서는 Sun Blade 6000 섀시에 모듈 및 옵션을 설치하는 방법을 설명합니다. 이 장 에서 논의되는 내용은 다음과 같습니다.

- 18[페이지의](#page-27-0) "모듈 및 옵션 설치 계획"
	- 18[페이지의](#page-27-1) "모듈 및 옵션 설치 전 준비 사항"
	- 18[페이지의](#page-27-2) "정전기 방전 방지"
- 19[페이지의](#page-28-0) "모듈 및 옵션 설치"
	- 19[페이지의](#page-28-1) "서버 모듈 설치"
	- 22[페이지의](#page-31-1) "전원 공급 모듈 설치"
	- 23[페이지의](#page-32-1) "NEM 설치"
	- 24페이지의 ["PCI EM](#page-33-1) 설치"
	- 25[페이지의](#page-34-1) "후면 팬 모듈 설치"
	- 26[페이지의](#page-35-2) "CMM 설치"
- 26[페이지의](#page-35-0) "다음 단계"

## <span id="page-27-0"></span>모듈 및 옵션 설치 계획

시스템 섀시에 Sun Blade 6000 모듈러 시스템 모듈 및 옵션을 설치하기 전에 이 장에서 다음 내용을 확인하십시오.

- 18[페이지의](#page-27-1) "모듈 및 옵션 설치 전 준비 사항"
- 18[페이지의](#page-27-2) "정전기 방전 방지"

### <span id="page-27-1"></span>모듈 및 옵션 설치 전 준비 사항

<span id="page-27-3"></span>Sun Blade 6000 모듈러 시스템 모듈 및 옵션을 설치하기 전에 다음 사항을 수행하십시오.

- $\blacksquare$  1[장](#page-10-1)을 확인합니다.
- Sun Blade 6000 섀시를 랙 또는 캐비닛에 설치합니다(랙 또는 캐비닛을 구입하지 않 은 경우). 자세한 내용은 *Sun Blade 6000 Chassis Rack Alignment Template(Sun Blade 6000* 섀시 랙 정렬 템플릿*),* 263-2755를 참조하십시오.

구입한 모듈에 따른 각각의 설치 지침은 이 장의 후반부에 제공됩니다.

### <span id="page-27-4"></span><span id="page-27-2"></span>정전기 방전 방지

내부 모듈 및 옵션은 정전기에 극도로 민감한 전자 부품입니다. 의복이나 작업 환경에 서 발생하는 일상적인 정전기만으로도 부품이 손상될 수 있습니다.

정전기 손상을 방지하려면 내부 부품에 액세스하는 모든 경우에 다음 사항을 따라야 합 니다.

- 하드 드라이브, 서버 모듈, 서버 모듈 옵션, NEM 및 PCI EM과 같은 정전기에 민감 한 부품을 정전기 방지 표면에 놓습니다. 다음과 같은 품목을 정전기 방지용 표면으 로 사용할 수 있습니다.
	- 부품 포장재
	- Sun ESD(Electronic Discharge) 매트, Sun 부품 번호 250-1088(Sun 판매 대리점에 서 구입 가능).
- 정전기 방지 손목 접지대를 사용합니다. 이 손목 접지대를 손목에 착용하고 접지대 의 다른 쪽 끝을 시스템 섀시(판금)에 접지합니다.

## <span id="page-28-0"></span>모듈 및 옵션 설치

이 항목에서는 Sun Blade 6000 섀시에 모듈 및 옵션을 새로 설치하는 방법을 설명합니 다. 이 장에서 논의되는 내용은 다음과 같습니다.

- 19[페이지의](#page-28-1) "서버 모듈 설치"
- 22[페이지의](#page-31-1) "전원 공급 모듈 설치"
- 23[페이지의](#page-32-1) "NEM 설치"
- 24페이지의 ["PCI EM](#page-33-1) 설치"
- 25[페이지의](#page-34-1) "후면 팬 모듈 설치"
- 26[페이지의](#page-35-2) "CMM 설치"

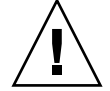

주의 **–** 이 항목에서는 전원을 켠 시스템에 설치되어 있는 기존 섀시 모듈 및 옵션을 교 체하는 지침은 제공하지 않습니다. 이 장에서 제공하는 지침은 아직 전원을 켜지 않은 새로운 시스템에 해당하는 것입니다. 기존 모듈 및 옵션 교체에 대한 자세한 내용은 *Sun Blade 6000 Modular System Service Manual(Sun Blade 6000* 모듈러 시스템 서비스 설명서*)*, 820-0051을 참조하십시오.

### <span id="page-28-1"></span>▼ 서버 모듈 설치

Sun Blade 6000 섀시는 최대 10개의 서버 모듈을 지원합니다.

다음 절차에 따라 슬롯에서 필러 패널을 제거한 후 해당하는 비어 있는 슬롯에 서버 모 듈을 설치하십시오.

<span id="page-28-2"></span>**1.** 시스템 섀시 앞쪽에서 원하는 슬롯을 찾습니다**.**

#### **2.** 필요한 경우 필러 패널을 제거합니다**.**

[그림](#page-29-0) 2-1은 섀시에서 제거되는 필러 패널을 보여줍니다.

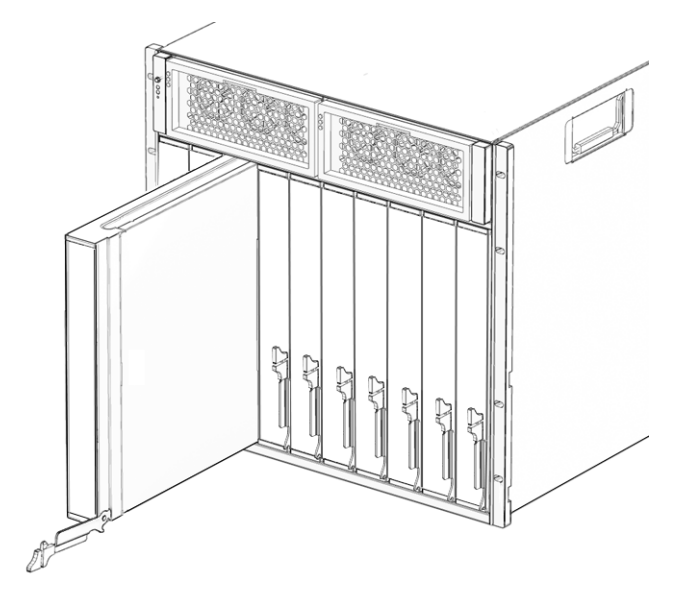

그림 **2-1** 필러 패널 제거

<span id="page-29-0"></span>**3.** 필러 패널에 있는 아래쪽 방출 레버를 아래로 돌려 필러 패널을 섀시 밖으로 잡아 당깁 니다**.**

주 **–** 사용하지 않는 슬롯의 필러 블레이드들은 그대로 두어 섀시에 대한 FCC EMI(Electromagnetic Interference) 제한을 준수합니다.

**4.** 방출 레버가 오른쪽에 있도록 서버 모듈을 수직으로 배치합니다**.** [그림](#page-30-0) 2-2을 참조하십시오.

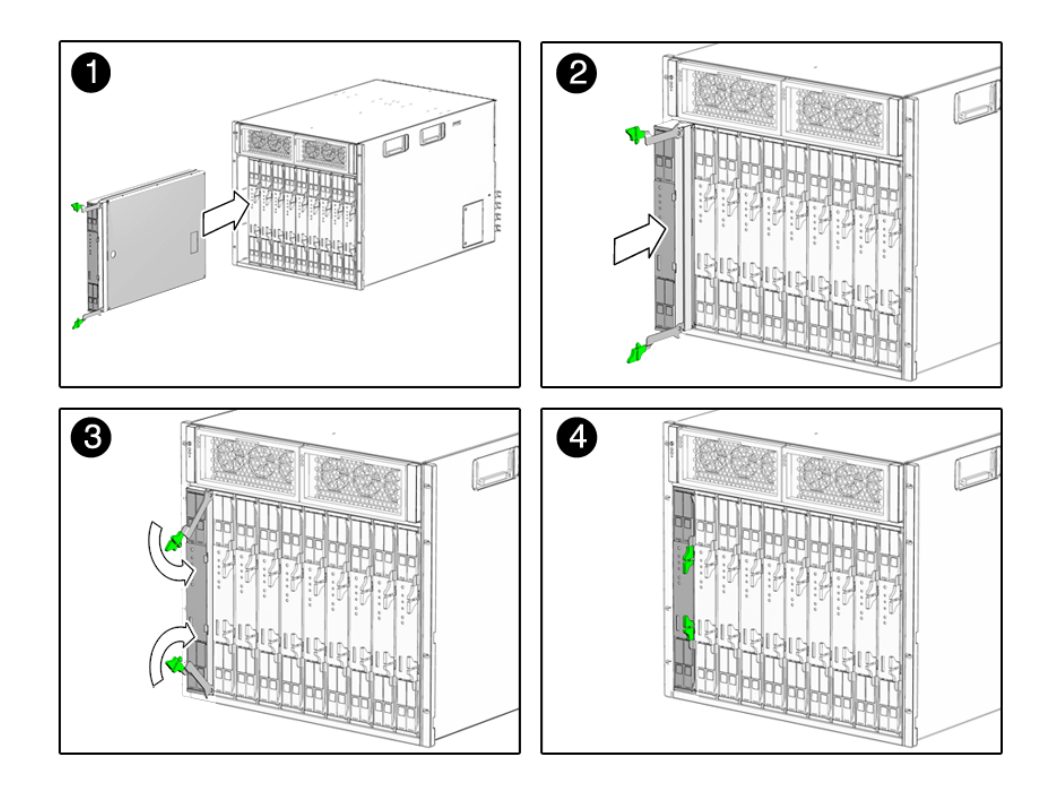

그림 **2-2** 섀시에 서버 모듈 삽입

- <span id="page-30-0"></span>**5.** 서버 모듈을 슬롯의 끝까지 밀어 넣습니다**.**
- <span id="page-30-1"></span>**6.** 방출 레버를 아래로 돌려 잠급니다**.**

이제 서버 모듈이 섀시와 같은 높이로 정렬되어 있으며 배출 레버는 잠겨 있습니다.

**7.** 나머지 서버 모듈을 설치하려면 1[단계](#page-28-2)에서 6[단계](#page-30-1)까지 반복합니다**.**

#### <span id="page-31-1"></span><span id="page-31-0"></span>▼ 전원 공급 모듈 설치

[그림](#page-31-2) 2-3은 전원 공급 장치를 설치하는 방법을 보여줍니다.

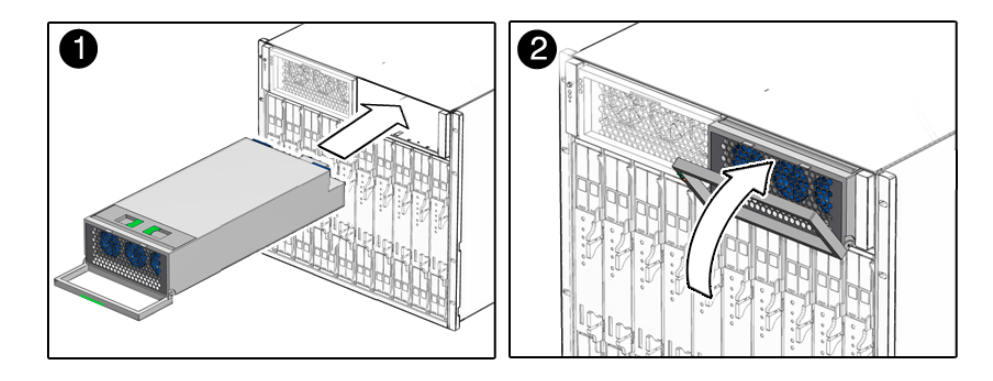

**그림 2-3** 전원 공급 장치 설치

- <span id="page-31-3"></span><span id="page-31-2"></span>**1.** 시스템 섀시 앞쪽에서 비어 있는 전원 공급 장치 슬롯을 찾습니다**.** 전원 공급 모듈 설치 시 전원 공급 장치가 위쪽을 향하고 3개의 LED 구멍이 왼쪽에 오 도록 합니다.
- **2.** 전원 공급 장치 핸들을 당겨 뺍니다**.**
- **3.** 전원 공급 장치를 전원 공급 장치 슬롯에 끼워 맞춥니다**.**
- **4.** 전원 공급 장치를 내부 커넥터에 맞물릴 때까지 전원 공급 장치 슬롯에 천천히 밀어 넣 습니다**.**
- <span id="page-31-4"></span>**5.** 전원 공급 장치 핸들을 전원 공급 장치 쪽으로 밀어 원래대로 끼웁니다**(**찰칵 소리가 남**).**
- **6.** 1[단계](#page-31-3)에서 5[단계](#page-31-4)까지 반복하여 양쪽 전원 공급 모듈 모두를 섀시에 다시 설치합니다**.**

<span id="page-32-1"></span><span id="page-32-0"></span>▼ NEM 설치

Sun Blade 6000 섀시는 원하는 경우 NEM(Network Express Module)을 2개까지 설치 할 수 있습니다. [그림](#page-32-2) 2-4는 NEM을 설치하는 방법을 보여줍니다.

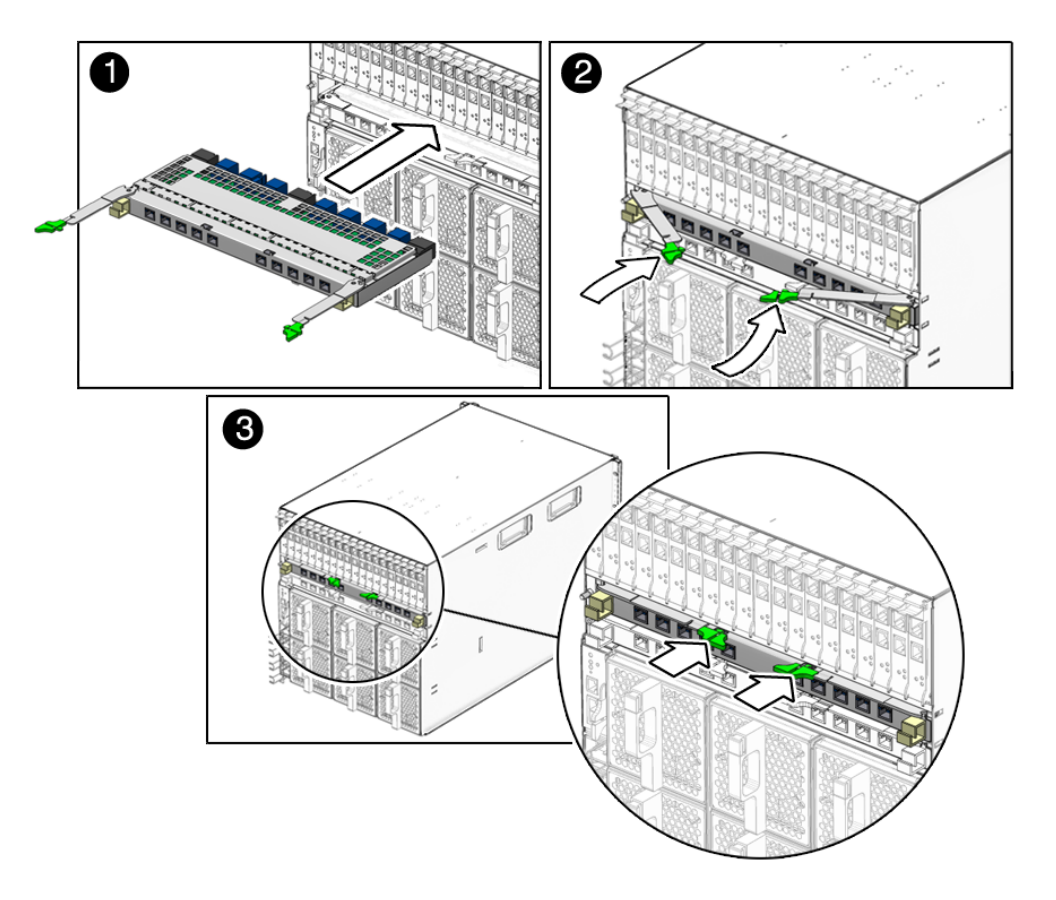

그림 **2-4** NEM 설치

<span id="page-32-3"></span><span id="page-32-2"></span>**1. NEM**을 비어 있는 **NEM** 슬롯에 끼워 맞춥니다**.** 

NEM의 RJ-45 포트 커넥터가 설치자 쪽을 향하고 있는지와 NEM의 위쪽에 위치하는지 확인합니다.

- **2. NEM** 방출 레버를 완전히 엽니다**.**
- **3. NEM**을 비어 있는 **NEM** 섀시 슬롯의 끝까지 밀어 넣습니다**.**
- <span id="page-32-4"></span>**4.** 방출 레버를 잠가 **NEM**을 고정합니다**.**
- <span id="page-32-5"></span>**5.** 나머지 **NEM**을 설치하려면 1[단계](#page-32-3)에서 4[단계](#page-32-4)까지 반복합니다**.**

## <span id="page-33-1"></span><span id="page-33-0"></span>▼ PCI EM 설치

Sun Blade 6000 섀시는 최대 20개의 PCI EM(PCI ExpressModule)을 지원합니다. PCI EM 0.0부터 9.1까지 표시된 PCI EM 슬롯에 20개의 필러 패널이 설치된 상태로 제공됩 니다. [그림](#page-33-2) 2-5는 PCI EM을 설치하는 방법을 보여줍니다.

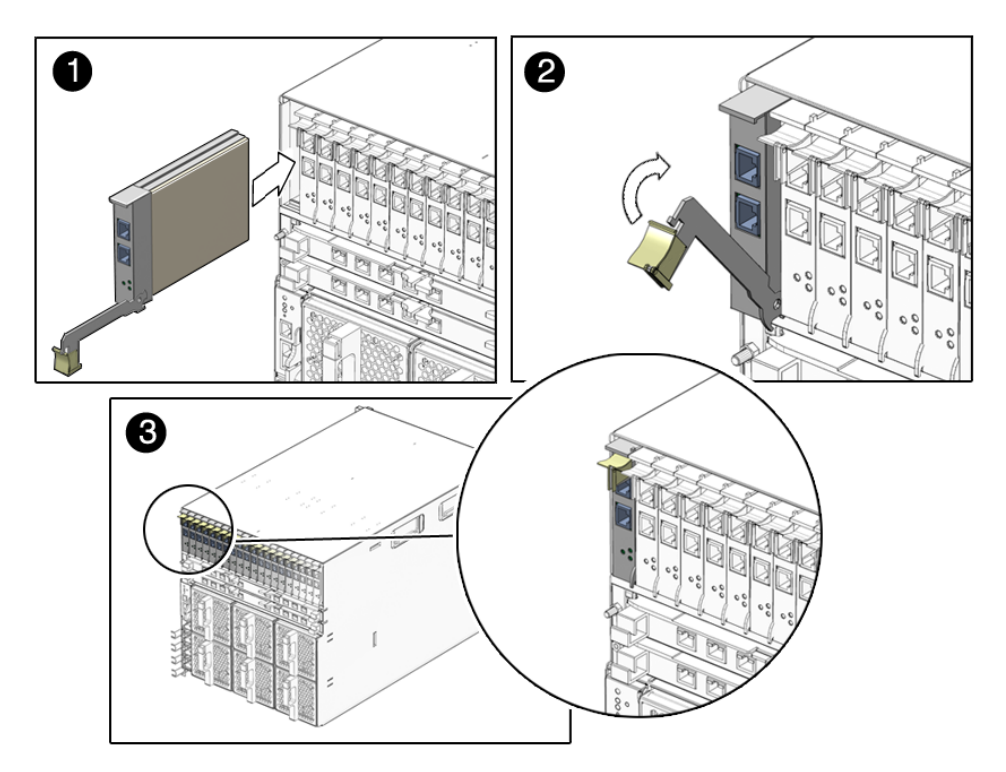

그림 **2-5** PCI EM 설치

#### <span id="page-33-3"></span><span id="page-33-2"></span>**1. PCI EM**을 **PCI EM** 슬롯에 끼워 맞춥니다**.**

PCI EM 전면 패널의 표시등이 설치자 쪽을 향하고 있는지와 아래쪽의 PCI EM 방출 레 버가 완전히 열려 있는지 확인합니다.

**2. PCI EM**을 비어 있는 **PCI EM** 섀시 슬롯으로 밀어 넣습니다**.**

PCI EM이 시스템 슬롯에 맞물리면 방출 레버가 튀어 나옵니다.

- <span id="page-33-4"></span>**3.** 방출 레버를 잠가 **PCI EM**을 섀시에 고정함으로써 설치를 완료합니다**.**
- <span id="page-33-5"></span>**4.** 나머지 **PCI EM**을 설치하려면 1[단계](#page-33-3)에서 3[단계](#page-33-4)까지 반복합니다**.**

### <span id="page-34-1"></span><span id="page-34-0"></span>▼ 후면 팬 모듈 설치

<span id="page-34-5"></span>[그림](#page-34-2) 2-6은 팬 모듈을 설치하는 방법을 보여줍니다.

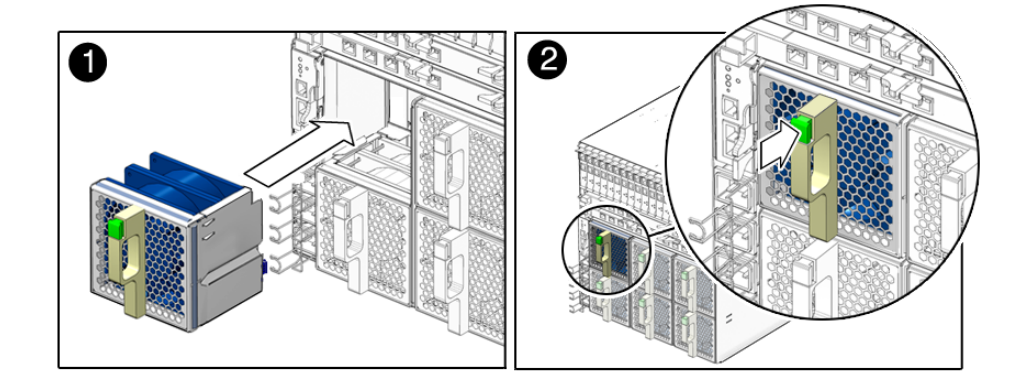

그림 **2-6** 팬 모듈 설치

- <span id="page-34-3"></span><span id="page-34-2"></span>**1.** 시스템 섀시 뒤쪽에서 비어 있는 팬 모듈 슬롯을 찾습니다**.**
- **2.** 양손을 사용하여 팬 모듈을 비어 있는 슬롯에 끼워 맞춥니다**.**  팬 모듈 핸들의 녹색 버튼이 팬 위쪽에 있는지 확인합니다.
- <span id="page-34-4"></span>**3.** 전면 패널이 팬 컨트롤러 조립품 커넥터에 닿을 때까지 팬 모듈을 비어 있는 슬롯으로 밀어 넣습니다**.**

팬이 맞물릴 때 찰칵 하는 소리나 느낌이 나야 합니다.

**4. 6**개의 후면 팬 모듈을 섀시에 모두 설치할 때까지 1[단계](#page-34-3)에서 3[단계](#page-34-4)까지 반복합니다**.**

<span id="page-35-2"></span><span id="page-35-1"></span>▼ CMM 설치

<span id="page-35-7"></span>[그림](#page-35-3) 2-7은 CMM을 설치하는 방법을 보여줍니다.

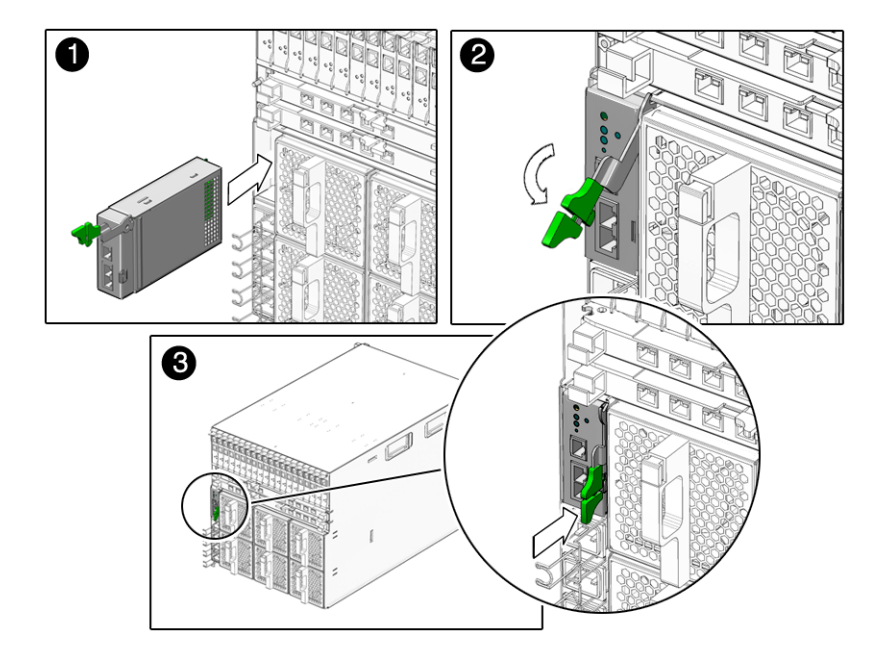

그림 **2-7** CMM 설치

<span id="page-35-4"></span><span id="page-35-3"></span>**1. PCI EM**을 **CMM**에 끼워 맞춥니다**.** 

전면 패널의 CMM 표시등이 모듈 위쪽에 있는지 확인합니다.

- **2. CMM**을 비어 있는 **CMM** 섀시 슬롯으로 밀어 넣습니다**.** CMM이 시스템 섀시 유도 시스템에 맞물리는지 확인합니다.
- <span id="page-35-5"></span>**3.** 방출 레버를 잠가 **CMM**을 섀시에 고정함으로써 설치를 완료합니다**.**
- **4.** 나머지 **CMM**을 설치하려면 1[단계](#page-35-4)에서 3[단계](#page-35-5)까지 반복합니다**.**

<span id="page-35-0"></span>다음 단계

<span id="page-35-6"></span>Sun Blade 6000 섀시에 모듈과 옵션을 설치했으면 전원 케이블을 연결하여 시스템의 전원을 켤 수 있습니다. 3[장](#page-36-1)을 참조하십시오.

# <span id="page-36-1"></span><span id="page-36-0"></span>케이블 및 장치의 모듈 연결 및 시스템 섀시의 전원 공급

이 장에서는 AC 전원 케이블, 관리 네트워크 케이블 및 데이터 네트워크 케이블을 해당 섀시 모듈에 연결하는 방법을 설명합니다. 그리고 마지막에 시스템 섀시에 처음으로 전 원을 공급하는 방법을 설명합니다.

이 장에서 논의되는 내용은 다음과 같습니다.

- 28[페이지의](#page-37-0) "외부 I/O 포트 및 전원 콘센트 정보"
- 32페이지의 "I/O 케이블의 [Sun Blade 6000](#page-41-1) 모듈 연결"
	- 33[페이지의](#page-42-0) "전원 케이블 연결"
	- 34[페이지의](#page-43-0) "CMM 네트워크 관리 케이블 연결"
	- 35[페이지의](#page-44-0) "NEM 데이터 네트워크 케이블 연결"
	- 36페이지의 ["PCI EM](#page-45-0) 데이터 네트워크 케이블 연결"
- 38[페이지의](#page-47-0) "처음으로 시스템 섀시 전원 켜기"
- 40[페이지의](#page-49-0) "다음 단계"

### <span id="page-37-0"></span>외부 I/O 포트 및 전원 콘센트 정보

Sun Blade 6000 모듈러 시스템은 다음 항목에서 설명하는 모든 모듈에 대한 외부 I/O 포트를 제공합니다.

- 28페이지의 ["NEM\(Network Express Module\)"](#page-37-1)
- 29페이지의 ["PCI EM\(PCI ExpressModule\)"](#page-38-0)
- 31[페이지의](#page-40-0) "CMM(섀시 모니터링 모듈)"
- 31페이지의 "AC 전원 [인터페이스](#page-40-1)"
- 32[페이지의](#page-41-0) "서버 모듈"

그 다음 항목에서는 각각의 Sun Blade 6000 모듈에서 사용할 수 있는 외부 케이블 커넥 터를 확인합니다.

#### <span id="page-37-1"></span>NEM(Network Express Module)

<span id="page-37-3"></span>설치된 기가비트 이더넷 NEM 하나에 10개의 외부 기가비트 이더넷 포트가 있습니다. 완전히 장착된 시스템에서는 2개의 NEM, 총 20개의 외부 기가비트 이더넷 포트를 사용 할 수 있습니다.

<span id="page-37-2"></span>Sun Blade 6000 섀시는 서버 모듈당 최대 2개의 NEM 슬롯(NEM 0, NEM 1이 표시되어 있음)을 제공하며 아래쪽 NEM 슬롯이 0, 위쪽 NEM 슬롯이 1입니다.

이더넷 NEM마다 10개의 기가비트 이더넷 NIC가 있습니다. 서버 모듈당 하나씩이며 섀 시 뒤쪽에서 봤을 때 오른쪽에서 왼쪽으로 NET 0부터 NET 9까지 표시되어 있습니다.

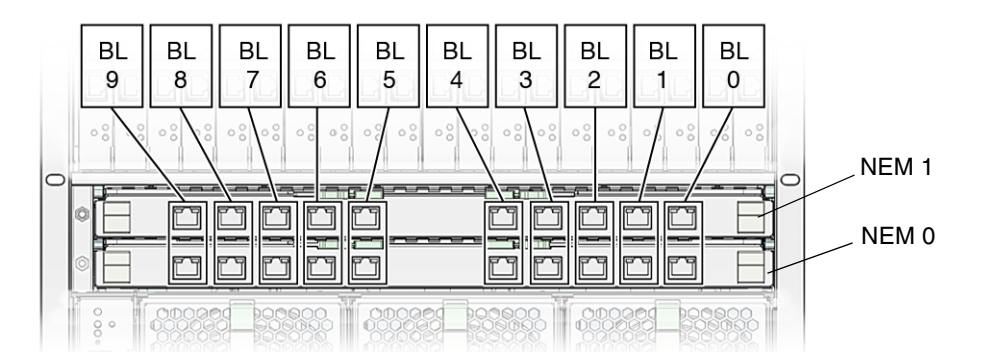

<span id="page-37-4"></span>그림 **3-1** 서버 모듈과 NEM 대응

#### <span id="page-38-0"></span>PCI EM(PCI ExpressModule)

<span id="page-38-2"></span>설치된 각 PCI EM에 2개의 외부 데이터 포트가 제공됩니다. 구입 가능한 첫 번째 I/O 전용 PCI EM은 다음과 같습니다.

- 기가비트 이더넷
- 인피니밴드
- 파이버 채널

완전히 장착된 섀시에는 20개의 PCI EM이 있으며 각 PCI EM에 2개의 데이터 네트워 크 포트가 있습니다(총 40개의 데이터 포트 제공).

<span id="page-38-1"></span>Sun Blade 6000 섀시는 20개의 PCI EM 슬롯을 제공하며 서버 모듈 하나에 PCI EM 슬 롯이 2개씩 할당됩니다. PCI EM 슬롯의 번호는 섀시 뒷면에서 봤을 때 오른쪽에서 왼 쪽으로 PCI EM 0.0부터 PCI EM 9.1까지입니다.

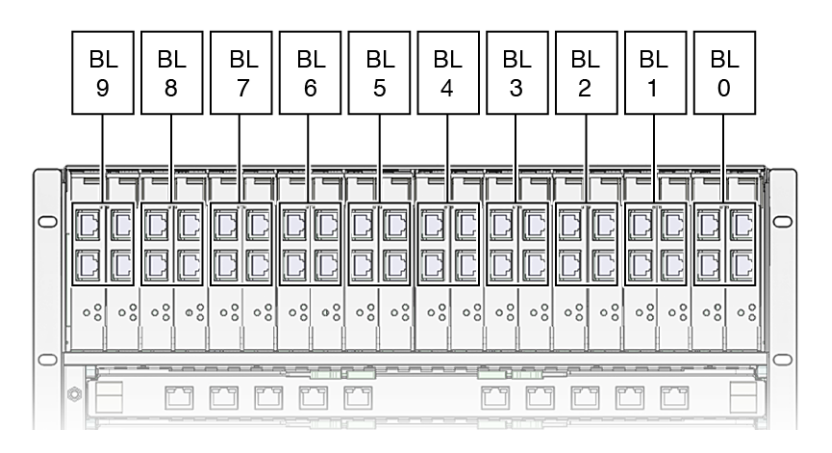

그림 **3-2** 서버 모듈과 PCI EM 대응

<span id="page-38-3"></span>개별 PCI EM 포트의 번호는 다음과 같습니다.

- 기가비트 이더넷 PCI EM 포트 번호 PCI EM 위쪽이 포트 1, 아래쪽이 포트 0입니다.
- 기가비트 이더넷 PCI EM 포트 번호 PCI EM 위쪽이 포트 0, 아래쪽이 포트 1입니다.
- 인피니밴드 PCI EM 포트 번호 PCI EM 위쪽이 포트 1, 아래쪽이 포트 0입니다.

<span id="page-39-0"></span>서버 모듈별 *PCI EM* 데이터 포트 *MAC* 주소 할당

Sun Blade 6000 섀시에 기가비트 이더넷 PCI EM을 설치하기 전에, 나중에 참고할 수 있도록 각 PCI EM 포트의 MAC 주소를 적어두어야 합니다. 이 항목에서는 PCI EM의 MAC 주소 획득에 대한 자세한 내용을 제공합니다.

모든 PCI EM에는 각 포트에 해당하는 고유한 MAC 주소가 제공됩니다. 예를 들면 기 가비트 이더넷 PCI EM에는 RJ-45 데이터 포트에 하나씩 2개의 고유한 포트 MAC 주소 가 할당됩니다. 각 PCI EM 포트의 MAC 주소는 PCI EM 보드에 표시되어 있으며 예를 들면 다음과 같습니다.

00:14:4F:*nn*:*nn*:*nn*

*nn =* PCI EM 데이터 포트 각각에 대한 고유한 MAC 주소 숫자

PCI EM 덮개를 열어 MAC 주소 레이블을 확인해야 합니다.

<span id="page-39-1"></span>서버 모듈 하나가 2개의 PCI EM 슬롯에 해당합니다. 각 PCI EM의 후면 패널에 네트워 크 장치 인터페이스당 하나씩 2개의 RJ-45 데이터 포트가 있습니다. 각 RJ-45 데이터 포 트는 하나의 서버 모듈에 해당합니다. 각 서버 모듈은 최대 4개의 RJ-45 PCI EM 데이터 포트에 해당합니다(서버 모듈별 2개의 PCI EM).

PCI EM MAC 주소는 PCI EM 포트에 차례로 할당되며 최하위 포트에서 시작하여 최상 위 포트에서 끝납니다. 가령 다음과 같이 입력합니다.

■ 기가비트 이더넷 PCI EM에 표시된 포트 MAC 주소가 다음과 같은 경우

00:14:4F:C4:FC:33 및 00:14:4F:C4:FC:34

- 0.0이라고 표시된 아래쪽 PCI EM RI-45 포트의 포트 MAC 주소는 00:14:4FC4:FC:33입니다.
- 0.1이라고 표시된 위쪽 PCI EM RI-45 포트의 포트 MAC 주소는 00:14:4F:C4:FC:34입니다.

PCI EM 포트의 물리적 MAC 주소는 변경되지 않습니다. 하지만 운영 체제(Solaris, Windows 2003 Server 또는 Linux)가 RJ-45 PCI EM 포트에 할당한 논리적 이름은 물리 적 MAC 주소와 다릅니다. OS 설치 시 논리적 이름에 따른 여러 개의 네트워크 인터페 이스를 구성하는 방법에 대한 내용은 서버 모듈용 설명서에 제공됩니다.

<span id="page-40-5"></span><span id="page-40-0"></span>CMM(섀시 모니터링 모듈)

각 섀시에는 두 개의 이더넷(NET MGT) 포트와 한 개의 직렬 포트(SER MGT)를 사용할 수 있는 CMM이 포함되어 있습니다. [그림](#page-40-2) 3-3은 CMM I/O 포트를 보여줍니다.

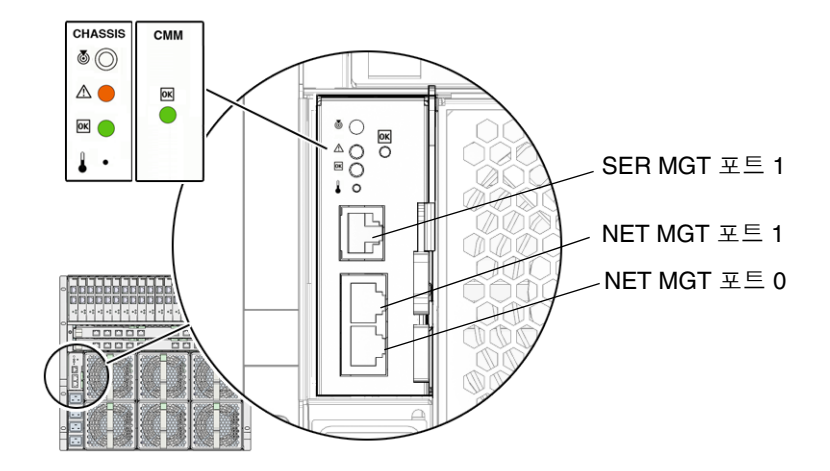

<span id="page-40-2"></span>그림 **3-3** CMM I/O 포트

<span id="page-40-1"></span>AC 전원 인터페이스

<span id="page-40-4"></span>Sun Blade 6000 섀시에는 네 개의 전원 콘센트를 제공하는 하나의 AC 전원 인터페이스 가 있습니다. [그림](#page-40-3) 3-4는 AC 전원 콘센트를 보여줍니다.

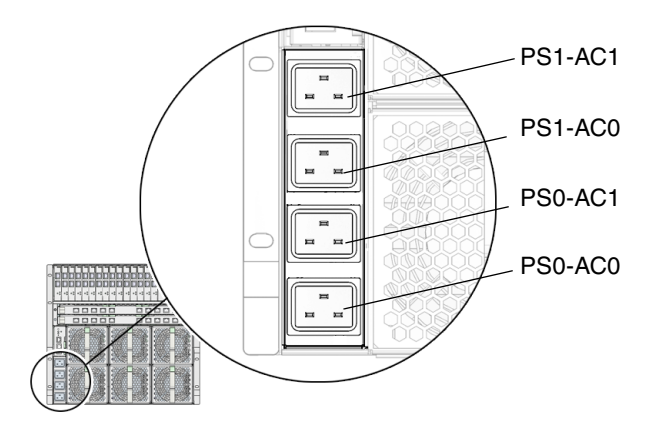

<span id="page-40-3"></span>그림 **3-4** AC 전원 콘센트

<span id="page-41-3"></span><span id="page-41-2"></span>Sun Blade 6000 AC 전원 인터페이스는 시스템 섀시 모듈에 주 전원을 공급합니다. AC 전원 인터페이스와 고객이 제공하는 PDU(Power Distribution Unit)를 AC 전원 코드로 연결하기만 하면 주 전원이 자동으로 공급되면서 OK 전원 LED가 깜박입니다.

주 **–** 전원 켜기 옵션은 CMM ILOM에서 기본적으로 활성화됩니다. 이 옵션을 비활성 화하는 경우 시스템 섀시의 섀시 모니터링 모듈에 대기 전원만 공급됩니다(AC 전원 코 드 연결 시).

전원 인터페이스에 있는 AC 콘센트는 각각의 전원 공급 장치에 전원을 공급합니다. 모 든 전원 공급 장치에는 별도의 전원 코드가 있습니다.

#### <span id="page-41-0"></span>서버 모듈

완전히 장착된 섀시에는 10개의 서버 모듈이 있습니다. 각 서버 모듈 커넥터에 대한 자 세한 내용은 서버 모듈 설명서를 참조하십시오.

## <span id="page-41-1"></span>I/O 케이블의 Sun Blade 6000 모듈 연결

이 항목에서는 다음 내용을 설명합니다.

- 33[페이지의](#page-42-0) "전원 케이블 연결"
- 34[페이지의](#page-43-0) "CMM 네트워크 관리 케이블 연결"
- 35[페이지의](#page-44-0) "NEM 데이터 네트워크 케이블 연결"
- 36페이지의 ["PCI EM](#page-45-0) 데이터 네트워크 케이블 연결"

### <span id="page-42-0"></span>전원 케이블 연결

<span id="page-42-1"></span>이 항목에서는 Sun Blade 6000 AC 전원 인터페이스에 전원 케이블을 연결하는 방법을 설명합니다.

▼ 전원 케이블의 AC 전원 인터페이스 연결

주의 **–** 고객이 제공하는 PDU(Power Distribution Unit)에 전원 케이블을 연결하기 전 에 Sun Blade 6000 모듈러 시스템의 전원 요구사항을 확인해야 합니다. 시스템 전원 요 구사항에 대한 자세한 내용은 *Sun Blade 6000 Modular System Site Planning Guide(Sun Blade 6000* 모듈러 시스템 현장 계획 안내서*),* 820-0426을 참조하십시오.

- **1.** 시스템과 함께 제공된 네 개의 전원 케이블을 찾습니다**.**
- **2.** 섀시 후면의 전원 인터페이스에서 **AC** 콘센트를 찾습니다**.**

<span id="page-42-2"></span>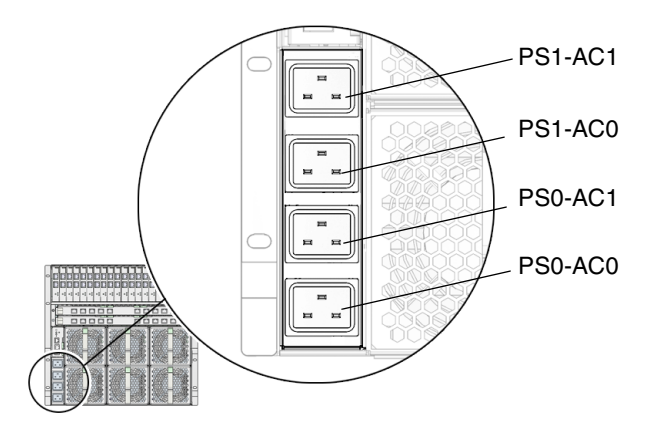

그림 **3-5** AC 전원 콘센트

- **3.** 각 전원 콘센트의 금속 고정 클립을 모두 벗깁니다**.**
- **4.** 섀시 후면에서 네 개의 전원 케이블을 슬롯 위치 **PS0-AC1, PS0-AC0, PS1-AC1** 및 **PS1- AC0**에 꽂습니다**.**
- **5.** 금속 고정 클립으로 케이블을 커넥터에 고정시킵니다**.**
- <span id="page-42-3"></span>**6.** 전원 케이블의 다른 쪽 끝을 **PDU(Power Distribution Unit)**에 꽂습니다**.** 주 전원이 시스템 섀시에 자동으로 분배됩니다.

### <span id="page-43-1"></span><span id="page-43-0"></span>CMM 네트워크 관리 케이블 연결

<span id="page-43-2"></span>이 항목에서는 LAN 케이블을 CMM(섀시 모니터링 모듈) 후면 패널의 이더넷 NET MGT 포트에 연결하는 방법을 설명합니다.

- ▼ 관리 네트워크 케이블의 CMM 연결
	- **1.** 이더넷 네트워크 관리 케이블을 찾습니다**.**
	- **2.** 이더넷 케이블을 **CMM**의 **RJ-45 NET MGT 0** 포트에 꽂습니다**.**

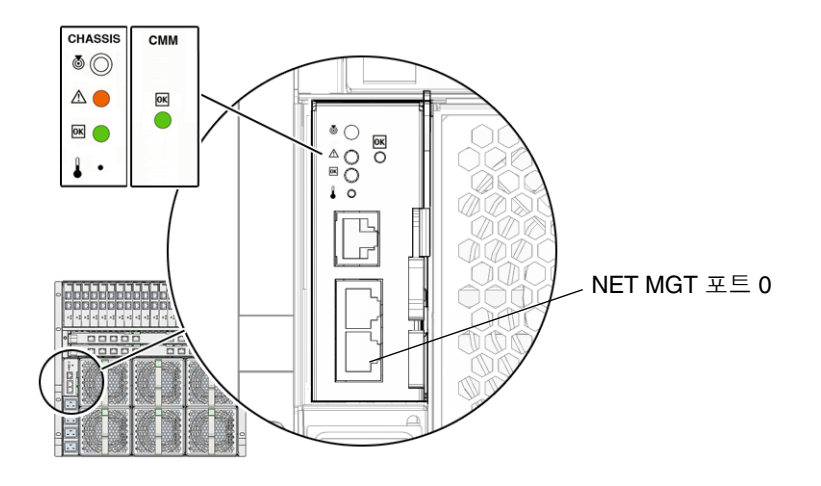

그림 **3-6** CMM NET MGT 포트

**3.** 이더넷 케이블의 다른 쪽 끝을 **LAN**에 꽂습니다**.**

## <span id="page-44-0"></span>NEM 데이터 네트워크 케이블 연결

<span id="page-44-1"></span>이 항목에서는 데이터 네트워크 케이블을 이더넷 NEM(Network Express Module)에 연결하는 방법을 설명합니다.

- ▼ 데이터 네트워크 케이블의 NEM 연결
	- **1.** 데이터 네트워크 케이블을 찾습니다**.**
	- **2.** 데이터 네트워크 케이블을 해당하는 **RJ-45** 이더넷 슬롯에 꽂습니다**.**

서버 모듈의 NEM 연결에 대한 자세한 내용은 28페이지의 ["NEM\(Network Express](#page-37-1)  [Module\)"](#page-37-1)을 참조하십시오.

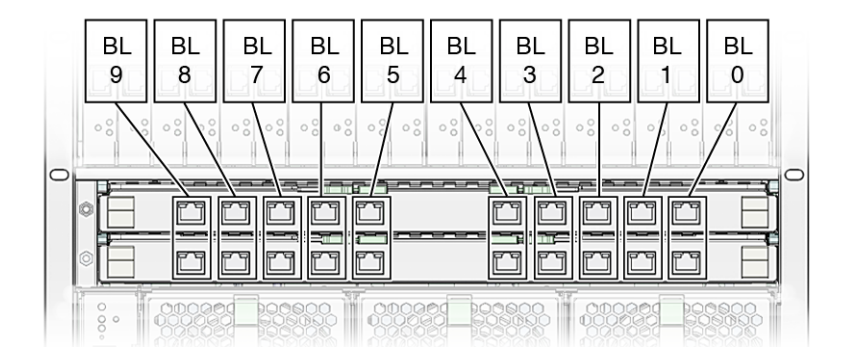

그림 **3-7** 서버 모듈과 NEM 대응

**3.** 데이터 네트워크 케이블의 다른 쪽 끝을 **LAN**에 꽂습니다**.**

### <span id="page-45-0"></span>PCI EM 데이터 네트워크 케이블 연결

<span id="page-45-2"></span>이 항목에서는 데이터 네트워크 케이블을 PCI EM(PCI ExpressModule)에 연결하는 방 법을 설명합니다.

<span id="page-45-1"></span>시작하기 전에

- 이 절차는 다음을 전제로 합니다.
- PCI EM 데이터 포트의 개별 MAC 주소를 적어두었습니다. PCI EM 포트 MAC 주소 는 PCI EM 보드에 표시되어 있습니다. PCI EM 포트 MAC 주소를 보려면 PCI EM 덮개를 제거해야 합니다. 자세한 내용은 30페이지의 "서버 모듈별 [PCI EM](#page-39-0) 데이터 포 트 [MAC](#page-39-0) 주소 할당"을 참조하십시오.

주 **–** 운영 체제 설치 시 여러 개의 네트워크 인터페이스에 대해 운영 체제 네트워크 정 보를 구성하는 경우 네트워크에 연결된 PCI EM 포트에 대한 개별 MAC 주소를 알아야 할 수도 있습니다.

- ▼ 데이터 네트워크 케이블의 PCI EM 연결
	- **1.** 데이터 네트워크 케이블을 찾습니다**.**
	- **2.** 데이터 네트워크 케이블을 해당하는 **RJ-45** 데이터 슬롯에 꽂습니다**.**

서버 모듈의 PCI EM 연결에 대한 자세한 내용은 29페이지의 ["PCI EM\(PCI](#page-38-0)  [ExpressModule\)"](#page-38-0)을 참조하십시오.

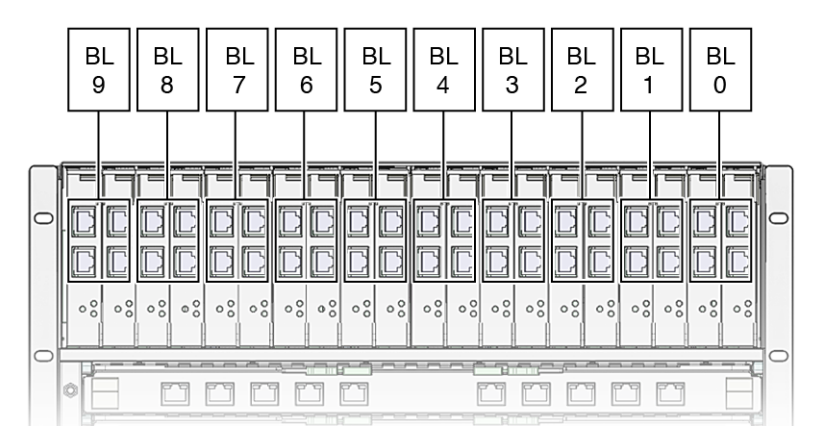

그림 **3-8** 서버 모듈과 PCI EM 대응

**3.** 데이터 네트워크 케이블의 다른 쪽 끝을 **LAN**에 꽂습니다**.**

# <span id="page-46-1"></span><span id="page-46-0"></span>직렬 콘솔의 CMM 연결

<span id="page-46-2"></span>이 항목에서는 직렬 콘솔을 CMM(섀시 모니터링 모듈)에 연결하는 방법을 설명합니 다. 이와 달리, 서버 모듈과 직접 통신하고자 하는 경우에는 Sun Blade 6000 섀시에 포함되어 있는 동글 케이블을 사용하여 서버 모듈의 전면 패널에 직렬 콘솔을 연결할 수 있습니다. 서버 모듈 시스템 설명서를 참조하십시오.

### ▼ 직렬 콘솔의 CMM 연결

#### **1.** 직렬 콘솔 케이블을 찾습니다**.**

직렬 콘솔 케이블은 사용자가 직접 제공해야 합니다.

**2.** 직렬 콘솔 케이블을 **CMM** 후면 패널의 **SER MGT** 포트에 연결합니다**.** 

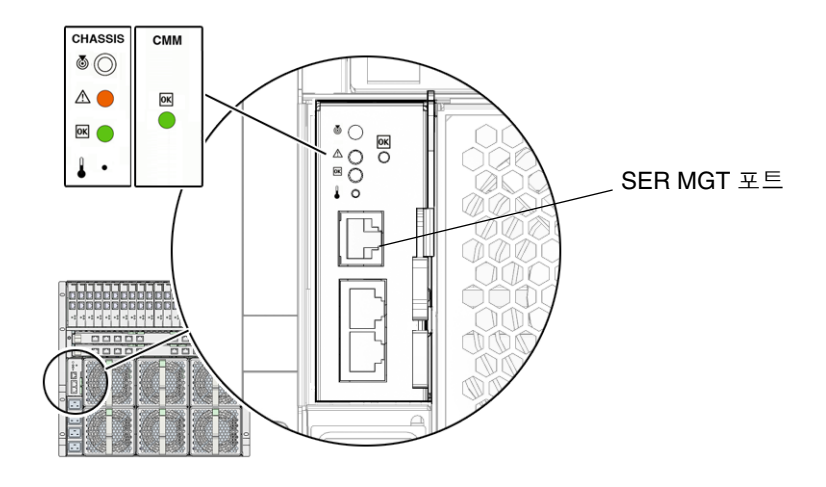

그림 **3-9** CMM SER MGT 포트

## <span id="page-47-1"></span><span id="page-47-0"></span>처음으로 시스템 섀시 전원 켜기

<span id="page-47-2"></span>전원 공급 장치에 전원이 공급되는 즉시 주 전원이 자동으로 시스템 섀시에 공급됩니 다. 시스템 섀시에 전원이 공급되면 섀시에 있는 모든 모듈(CMM, NEM, 서버 모듈 및 관련 PCI EM)에 주 전원이 공급됩니다.

주 **–** CMM ILOM에서 섀시 자동 전원 켜기 옵션은 기본적으로 활성화되어 제공됩니 다. 섀시 자동 전원 켜기 정책을 비활성화하는 경우 12V 대기 전원이 시스템 섀시에 공급됩니다.

이 항목에서는 시스템 섀시 및 서버 모듈에 전원이 공급되는지 여부를 확인하는 방법을 설명합니다.

- ▼ 시스템 섀시의 전원 공급 여부 확인
- **1.** 전원 인터페이스 모듈이 **AC** 전원 케이블로 전원에 연결되어 있는지 확인합니다**.** 자세한 내용은 33[페이지의](#page-42-0) "전원 케이블 연결"을 참조하십시오.
- **2.** 주 전원이 시스템 섀시에 공급되는지 확인합니다**.**

OK 전원 LED에 녹색 불이 계속해서 켜져 있습니다. OK 전원 LED는 섀시의 전면 및 후 면에 위치합니다.

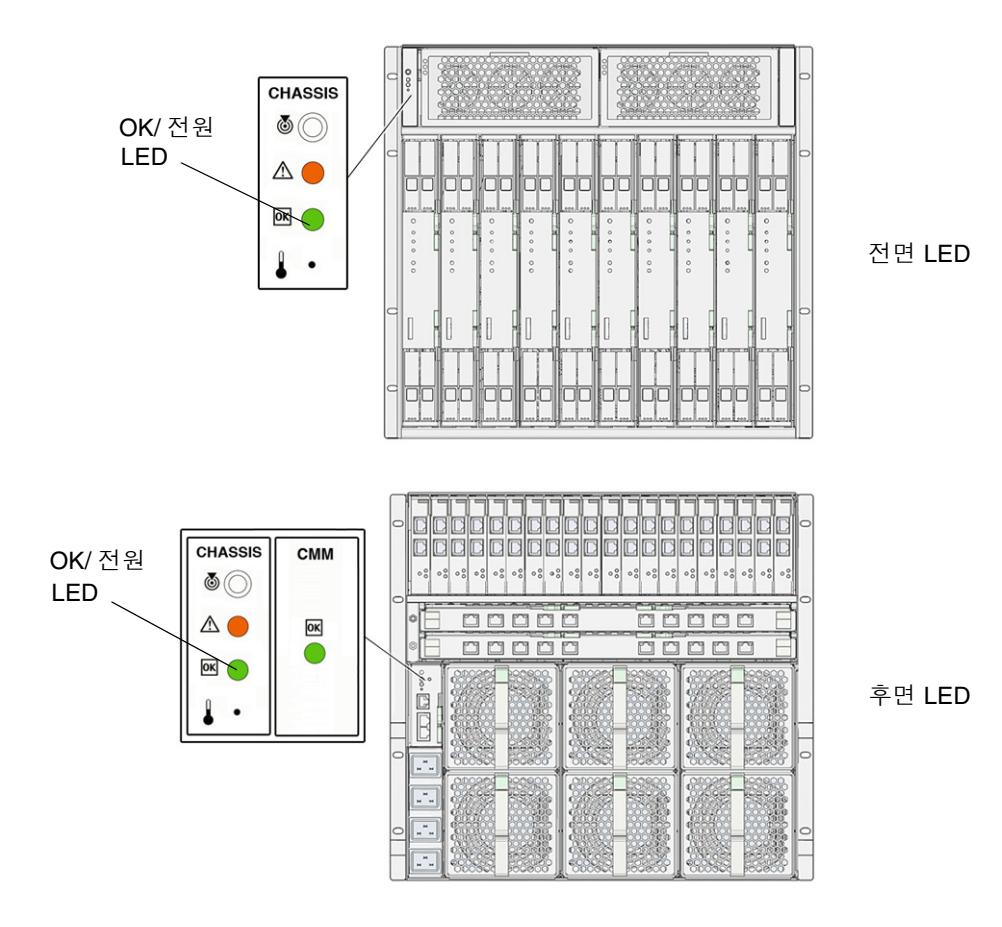

그림 **3-10** 섀시 및 후면 섀시 LED

주 **–** CMM ILOM에서 시스템 섀시 자동 전원 켜기 정책 설정은 기본적으로 활성화되 어 제공됩니다. 섀시 자동 전원 켜기 정책이 활성화된 경우 시스템 섀시는 섀시에 있는 모든 모듈에 주 전원을 자동으로 공급합니다(전원 공급 장치로 전원이 공급된 후).

전원이 서버 모듈로 공급되고 있는지 확인하려면 서버 모듈 설명서를 참조하십시오.

<span id="page-49-0"></span>다음 단계

케이블을 I/O 모듈에 연결하고 로컬 장치를 서버 모듈에 연결한 후 시스템 섀시 및 서버 모듈에 전원을 공급했으면 CMM 및 서버 모듈 관리 네트워크를 구성할 수 있습니다. [4](#page-50-2) [장을](#page-50-2) 참조하십시오.

# <span id="page-50-2"></span><span id="page-50-0"></span>Sun Blade 6000 모듈러 시스템 관리 네트워크 구성

이 장에서는 Sun ILOM(Integrated Lights Out Manager)을 사용하여 CMM(섀시 모니 터링 모듈)의 IP 주소를 구성하는 방법을 설명합니다. 먼저 ILOM을 사용한 CMM 연결 설정 단계를 자세히 제공합니다. 그런 다음 CMM에 고정 IP 또는 동적(DHCP) IP 주소 를 구성하는 방법을 설명합니다.

이 장에서 논의되는 내용은 다음과 같습니다.

- 41페이지의 ["ILOM\(Integrated Lights Out Manager\)](#page-50-1)이란?"
	- 42페이지의 "사전 구성된 [CMM ILOM](#page-51-0) 관리자 계정 정보"
- 43페이지의 ["CMM ILOM](#page-52-0) 초기 연결 설정"
- 44페이지의 "관리 네트워크 IP 주소를 사용한 [CMM ILOM](#page-53-1)과의 통신"
- 45[페이지의](#page-54-0) "최초 IP 주소 할당"
	- 46[페이지의](#page-55-0) "DHCP를 사용한 모든 IP 주소 초기 할당"
	- 47[페이지의](#page-56-0) "직렬 연결을 사용한 CMM의 고정 IP 주소 할당"
- 49페이지의 "CLI를 사용한 [CMM ILOM](#page-58-0) 루트 계정 암호 변경"

## <span id="page-50-1"></span>ILOM(Integrated Lights Out Manager) 이란?

<span id="page-50-5"></span><span id="page-50-4"></span><span id="page-50-3"></span>ILOM(Integrated Lights Out Manager)은 Sun Blade 6000 섀시에 설치된 구성 요소를 모니터링 및 관리해주는 내장형 시스템 관리 도구입니다. ILOM은 CMM 서비스 프로 세서를 통해 액세스할 수 있습니다. 예를 들면 사용자는 CMM ILOM에서 네트워크 정 보를 구성하고 하드웨어 구성을 확인 및 편집하며 중요한 시스템 정보를 모니터링하고 사용자 계정을 관리할 수 있습니다.

주 **–** 이 문서에서 사용되는 *CMM ILOM*이라는 용어는 Sun Blade 6000 모듈러 시스템 CMM 서비스 프로세서에서 실행되는 ILOM을 의미합니다. Sun Blade 6000 섀시에 설 치된 서버 모듈별 서버 관리 시스템에 대한 자세한 내용은 서버 모듈 설명서를 참조하 십시오.

CMM ILOM은 CLI(명령줄 인터페이스) 및 IPMI 인터페이스를 통해 액세스할 수 있습 니다.

유효한 사용자 계정을 가진 사용자는 모두 CMM ILOM에 액세스할 수 있습니다. 처음 으로 CMM ILOM에 액세스한 경우에는 사전 구성된 ILOM 관리자 계정을 사용해야 합 니다.

Sun Blade 6000 섀시에 설치된 서버 모듈 중 일부는 별도의 관리 소프트웨어를 사용합 니다. 서버 모듈 관리에 대한 자세한 내용은 서버 모듈과 함께 제공되는 설명서를 참조 하십시오.

CMM ILOM에서 수행 가능한 작업에 대한 자세한 내용은 7[페이지의](#page-16-2) "시스템 관리 수준 및 [기능](#page-16-2)"을 참조하십시오. 사전 구성된 ILOM 관리자 계정에 대한 자세한 내용은 42[페](#page-51-0) 이지의 "사전 구성된 [CMM ILOM](#page-51-0) 관리자 계정 정보"를 참조하십시오.

### <span id="page-51-0"></span>사전 구성된 CMM ILOM 관리자 계정 정보

Sun Blade 6000 모듈러 시스템은 다음과 같은 CMM ILOM 관리자 계정 하나가 사전 구 성되어 제공됩니다.

#### 사용자 이름: root

암호: changeme

사전 구성된 관리자 계정 root는 기본 암호 변경을 제외하고 삭제 또는 변경할 수 없습 니다. 이 계정에는 CMM ILOM의 모든 함수, 기능 및 명령에 대한 관리 권한(읽기 및 쓰 기 액세스)이 기본적으로 포함됩니다.

<span id="page-51-1"></span>CMM 수준 또는 서버 모듈 수준에서 처음으로 ILOM에 액세스한 경우 기본 암호 changeme를 사용하여 root로 로그인해야 합니다. CMM ILOM에 로그인하여 시스템 을 네트워크에 연결한 후에는 ILOM root 계정의 암호를 변경하여 사용자 시스템에 대 한 무단 액세스를 방지해야 합니다.

ILOM root 계정 암호 리셋에 대한 자세한 내용은 49[페이지의](#page-58-0) "CLI를 사용한 CMM [ILOM](#page-58-0) 루트 계정 암호 변경"을 참조하십시오.

# <span id="page-52-0"></span>CMM ILOM 초기 연결 설정

<span id="page-52-4"></span>초기 네트워크 구성 정보를 사용하여 CMM 및 서버 모듈을 설정하려면 ILOM을 통해 CMM 연결을 설정해야 합니다. CMM에 IP 주소가 할당될 때까지 CMM과의 통신에 기 본적으로 직렬 연결을 사용해야 합니다. CMM에 직렬 연결을 설정한 후 고정 IP 또는 DHCP IP 주소를 선택하여 CMM 및 서버 모듈을 구성할 수 있습니다.

## <span id="page-52-3"></span><span id="page-52-1"></span>DHCP IP 할당 정보

전원을 처음으로 공급하면 CMM ILOM에서 IP 주소에 대한 DHCP 요청을 브로드캐스 트합니다. DHCP 서버에서 이 요청을 수신하면 주소 및 기타 네트워크 정보를 제공합 니다. 여러 서버 모듈을 동시에 켜는 경우에도 마찬가지로 DHCP 요청을 브로드캐스트 하여 개별 IP 주소를 수신합니다.

### <span id="page-52-2"></span>고정 IP 할당 정보

DHCP 서버에서 제공하는 동적 주소 대신 고정 주소를 사용하고자 하는 경우 다음과 같은 시기에 고정 IP 주소를 할당할 수 있습니다.

- LAN 케이블을 CMM의 NET MGT 포트에 연결하기 전
- 모듈에 초기 DHCP IP 주소가 할당된 후. 사용자는 할당된 DHCP 주소를 고정 IP 주 소로 변경할 수 있습니다.

#### <span id="page-53-0"></span>초기 직렬 콘솔 연결 정보

<span id="page-53-2"></span>고정 IP 또는 DHCP IP 주소 할당과 상관 없이 초기에 CMM ILOM과 통신하기 위해 직 렬 콘솔 연결을 설정해야 합니다. 가령 다음과 같이 입력합니다.

- **할당된 DHCP IP 주소**. 직렬 콘솔을 CMM에 연결하여 CMM 및 서버 모듈에 할당된 IP 주소를 먼저 확인합니다. 할당된 IP 주소를 확인한 후 모든 원격 네트워크 클라이 언트(서버 모듈용 웹 브라우저 GUI 또는 CMM 전용 CLI)의 ILOM에서 이더넷 연결 을 통해(할당된 IP 주소 사용) CMM 및 서버 모듈과 통신할 수 있습니다.
- 할당된 고정 **IP** 주소. 활성 CMM에 직렬 연결을 설정하여 고정 IP 주소를 초기에 할 당합니다. CMM이나 서버 모듈에 고정 IP 또는 DHCP IP 주소가 이미 할당되어 있 는 경우 직렬 연결을 사용하여 기존 주소를 변경할 필요가 없습니다. 기존 IP 주소를 사용하여 CMM 또는 서버 모듈에 직렬 연결이나 이더넷 연결을 설정하는 것은 사용 자가 CMM ILOM에 로그인하여 할당된 IP 주소를 변경하기 위한 것입니다.

### <span id="page-53-1"></span>관리 네트워크 IP 주소를 사용한 CMM ILOM과의 통신

<span id="page-53-3"></span>CMM에 IP 주소가 할당되면 이 IP 주소를 사용하여 CMM ILOM과 통신할 수 있습니 다. 특히 네트워크 관리 IP 주소는 CMM의 서비스 프로세서에 할당된 IP 주소입니다.

관리 네트워크 IP 주소 뿐만 아니라 데이터 네트워크와 관련된 IP 주소도 있습니다. 데 이터 네트워크 IP 주소는 서버 모듈에 호스트 운영 체제를 설치한 후 구성됩니다. 데이 터 네트워크와 관리 네트워크는 사용 목적이 다르기 때문에 두 개의 IP 주소는 다르게 할당해야 합니다.

섀시 수준에서 관리 작업을 수행하고자 하는 경우 CMM의 IP 주소를 지정해야 합니다. 서버 모듈 수준에서 관리 작업을 수행하려면 해당 서버 모듈 SP의 IP 주소를 지정해야 합니다.

서버 모듈 IP 주소 지정에 대한 자세한 내용은 서버 모듈 설명서를 참조하십시오. 섀시 수준에서 수행 가능한 관리 작업에 대한 요약 목록은 7[페이지의](#page-16-2) "시스템 관리 수준 및 [기능](#page-16-2)"을 참조하십시오.

### <span id="page-54-0"></span>최초 IP 주소 할당

이 항목에서는 다음 내용을 설명합니다.

- 46[페이지의](#page-55-0) "DHCP를 사용한 모든 IP 주소 초기 할당"
- 47[페이지의](#page-56-0) "직렬 연결을 사용한 CMM의 고정 IP 주소 할당".

#### <span id="page-54-2"></span><span id="page-54-1"></span>사전 준비 작업

IP 주소를 할당하기 전에 다음 설치 작업이 완료되었는지 확인하십시오.

- Sun Blade 6000 모듈러 시스텍 하드웨어의 포장 풀기와 설치, 케이블 연결 자세한 내 용은 1[장](#page-10-1), 2[장](#page-26-1) 및 3[장](#page-36-1)을 참조하십시오.
- 이더넷 케이블을 CMM 후면 패널의 NET MGT 포트에 연결 자세한 내용은 34[페이](#page-43-1) 지의 "CMM [네트워크](#page-43-1) 관리 케이블 연결"을 참조하십시오.
- 직렬 연결을 사용하여 CMM(또는 서버 모듈)에 대한 콘솔 액세스 설정 자세한 내용 은 37[페이지의](#page-46-1) "직렬 콘솔의 CMM 연결"을 참조하십시오.
- 다음과 같은 직렬 설정 구성
	- 8N1: 데이터 비트 8, 패리티 없음, 정지 비트 1
	- 9600 보오
	- 하드웨어 흐름 제어(CTS/RTS) 사용 안 함
	- 소프트웨어 흐름 제어(XON/XOFF) 사용 안 함
- 섀시 및 서버 모듈로 주 전원 공급 자세한 내용은 38[페이지의](#page-47-1) "처음으로 시스템 섀시 [전원](#page-47-1) 켜기"을 참조하십시오.

주 **–** DHCP IP 주소 할당을 원하는 경우에는 Sun Blade 6000 모듈러 시스템과 동일한 로컬 네트워크에 DHCP 서버를 설정해야 합니다. DHCP 서버 설정에 대한 내용은 이 설명서에 포함되어 있지 않습니다. DHCP 서버 소프트웨어와 함께 제공된 설명서를 참 조하십시오.

### <span id="page-55-3"></span><span id="page-55-0"></span>▼ DHCP를 사용한 모든 IP 주소 초기 할당

<span id="page-55-1"></span>DHCP를 사용하여 IP 주소를 할당하는 경우 다음 지침을 따르십시오.

- **1. DHCP** 서버가 새 **MAC(media access control)** 주소를 사용할 수 있도록 구성되었는지 확인합니다**. DHCP** 서버 소프트웨어와 함께 제공된 설명서를 참조하십시오**.**
- **2.** 이더넷 케이블이 활성 **CMM**의 **NET MGT** 포트에 연결되어 있는지 확인합니다**.**
	- CMM ILOM이 고정 IP로 사전 구성되어 있지 않은 한 CMM ILOM은 자신의 CMM MAC 주소와 서버 모듈 MAC 주소가 포함된 DHCPDISCOVER 패킷을 자동으로 브 로드캐스트합니다.
	- 사용자 네트워크의 DHCP 서버는 해당 IP 주소 및 기타 정보를 포함하는 DHCPDISCOVER 패킷을 반환합니다. 그러면 CMM에서는 DHCP 서버에서 할당한 "IP 주소의 "임대"를" 관리합니다.
- **3. CMM** 및 서버 모듈 **SP**에 할당된 **DHCP IP** 주소를 얻으려면 다음 방법 중 하나를 사용 하십시오**.**
	- **ILOM-CMM에 직렬 연결 사용**

CMM의 후면 패널에 연결된 직렬 콘솔을 사용하여 CMM ILOM에 관리자로 로그인 합니다. 예를 들면, 로그인 프롬프트에서 사전 구성된 관리자 사용자 이름 root와 기 본 암호 changeme를 입력한 후 Enter 키를 누릅니다.

- 활성 CMM의 작업 디렉토리를 설정하려면 다음을 입력합니다.
	- **cd /CMM/network**
- 활성 CMM의 IP 주소를 확인하려면 다음을 입력합니다.
- **show**
- 각 서버 모듈을 점검하여 해당 IP 주소를 확인하려면 다음을 입력합니다. **show /CH/BL***x***/SP/network**

주 **–** BL*x*는 슬롯 BL-0에 설치된 서버 모듈을 나타냅니다. 대상 서버 모듈을 지정하려면 모듈이 설치되어 있는 슬롯 번호를 지정해야 합니다. 서버 모듈 슬롯은 0에서 9까지 지 정할 수 있습니다.

#### ■ **DHCP** 서버 로그

<span id="page-55-2"></span>자세한 내용은 DHCP 서버 설명서를 참조하십시오.

주 **–** 서버 모듈 SP의 DHCP 주소 할당에 대한 자세한 내용은 서버 모듈 설명서를 참조 하십시오.

<span id="page-56-1"></span><span id="page-56-0"></span>▼ 직렬 연결을 사용한 CMM의 고정 IP 주소 할당

직렬 연결을 사용하여 CMM에 고정 IP 주소를 할당하는 경우 다음 지침을 따르십시오.

**1.** 활성 **CMM**에 설정한 직렬 연결이 작동하는지 확인합니다**.** 

CMM 직렬 콘솔 연결에 대한 자세한 정보는 37[페이지의](#page-46-1) "직렬 콘솔의 CMM 연결"을 참조하십시오.

**2.** 관리자의 사용자 이름과 암호를 입력하여 **CMM ILOM**에 관리자로 로그인한 후 **Enter**  키를 누릅니다**.**

팁 **–** ILOM에 사전 구성된 관리자 계정 root/changeme를 사용하여 CMM ILOM에 로그인할 수 있습니다. 자세한 내용은 42페이지의 "사전 구성된 [CMM ILOM](#page-51-0) 관리자 계 정 [정보](#page-51-0)"를 참조하십시오.

기본 프롬프트에 (->)가 나타나면 CLI 명령을 실행하여 네트워크 설정 구성을 시작할 수 있습니다.

**3. ILOM**에서 **CLI**를 사용하여 **CMM**에 고정 **IP** 주소를 설정하려면 다음 명령을 입력하여 작업 디렉토리를 설정합니다**.**

**cd /CMM/network**

| 명령                      | 설명 및 예                                                                                            |
|-------------------------|---------------------------------------------------------------------------------------------------|
| set pendingipaddress=   | 이 명령을 입력한 후 CMM에 할당하고자 하는 고정 IP 주소<br>를 입력합니다.                                                    |
|                         | 예: set pendingipaddress=129.144.82.26을 입력하<br>면 ILOM에서 CMM IP 주소로 129.144.82.26 을 할당합<br>니다.      |
| set pendingipnetmask=   | 이 명령을 입력한 후 CMM에 할당하고자 하는 고정 넷마스<br>크 주소를 입력합니다.                                                  |
|                         | 예: set pendingipnetmask=255.255.255.0을입력하<br>면 ILOM에서 CMM 넷마스크 주소로 255.255.255.0을<br>할당합니다.       |
| set pendingipgateway=   | 이 명령을 입력한 후 CMM에 할당하고자 하는 고정 게이트<br>웨이 주소를 입력합니다.                                                 |
|                         | 예:<br>set pendingipgateway=129.144.82.254를 입력하면<br>ILOM에서 CMM 게이트웨이 주소로 129.144.82.254를<br>할당합니다. |
| set pendingipdiscovery= | 다음 명령을 입력하면 사용자가 고정 IP 주소를 설정하고자<br>하는지 여부가 지정됩니다.<br>set pendingipdiscovery=static               |
| set commitpending=true  | 이 명령(true)을 입력하면 지정된 네트워크 설정이 할당됩<br>니다.<br>예:                                                    |
|                         | set pendingipaddress=129.144.82.26                                                                |
|                         | set pendingipnetmask=255.255.255.0                                                                |
|                         | set pendingipgateway=129.144.82.254                                                               |
|                         | set commitpending=true                                                                            |

<span id="page-57-0"></span>**4.** 다음 명령을 사용하여 **IP** 주소**,** 넷마스크 주소 및 게이트웨이 주소를 지정합니다**.** 

# <span id="page-58-0"></span>CLI를 사용한 CMM ILOM 루트 계정 암 호 변경

changeme 암호를 변경하려면 다음 단계를 따르십시오.

**1. CMM**의 후면 패널에 연결된 직렬 콘솔을 사용하여 **CMM ILOM**에 관리자로 로그인합 니다**.** 

예를 들면, 로그인 프롬프트에서 사전 구성된 관리자 사용자 이름 root와 기본 암호 changeme를 입력한 후 Enter 키를 누릅니다.

**2.** 다음을 입력하여 **CMM** 암호를 변경합니다**.**

#### **set /CMM/users/root password=***password*

*password*는 할당하고자 하는 새 암호를 나타냅니다.

<span id="page-58-3"></span><span id="page-58-2"></span>새 사용자 계정 생성 및 사용자 계정 역할(권한) 할당에 대한 자세한 내용은 *Integrated Lights Out Manger (ILOM) Administration Guide for Sun Blade 6000 Modular System(Sun Blade 6000* 모듈러 시스템용 *ILOM(Integrated Lights Out Manager)* 관리 안 내서*),* 820-0052 및 설치한 서버 모듈 설명서를 참조하십시오.

## <span id="page-58-1"></span>다음 단계

Sun Blade 6000 모듈러 시스템에 네트워크 정보를 구성했으면 이제 서버 모듈에 운영 체제를 설정할 수 있습니다. 자세한 내용은 Sun Blade 6000 모듈러 시스템에 설치된 서 버 모듈 설명서를 참조하십시오.

## 색인

#### ㄱ

관련 [설명서](#page-7-0), viii 교육 정보[, viii](#page-7-1)

#### ㄴ

네트워크 정보, 구성[, ILOM\(Integrated Lights Out](#page-50-3)  [Manager\)](#page-50-3) 참조

#### ㅅ

새시 AC 전원 [인터페이스](#page-40-4), 콘센트, 31 AC 전원 [케이블](#page-42-1), 연결, 33 랙 설치 CMM(섀시 [모니터링](#page-23-2) 모듈) 제거, 14 [NEM\(Network Express Module\)](#page-21-4) 제거, 12 [PCI EM\(PCI ExpressModule\)](#page-22-4) 제거, 13 [전원](#page-19-4) 공급 모듈 제거, 10 [지원되는](#page-14-2) 랙 및 캐비닛, 5 [후면](#page-20-4) 팬 모듈 제거, 11 모듈 및 옵션 추가 CMM(섀시 [모니터링](#page-35-6) 모듈), 26 [NEM\(Network Express Module\), 23](#page-32-5) [PCI EM\(PCI ExpressModule\), 24](#page-33-5) [사전](#page-27-3) 준비 작업, 18 [후면](#page-34-0) 팬 모듈, 25

모듈 연결 CMM(섀시 [모니터링](#page-40-5) 모듈), 31 [NEM\(Network Express Module\), 28](#page-37-2) [PCI EM\(PCI ExpressModule\), 29](#page-38-1) 전원 공급 장치 연결[, 32 -](#page-41-2) [33](#page-42-2) [초기](#page-47-2) 전원 켜기, 38 [포장](#page-12-1) 및 포장 풀기, 3 서버 모듈 [DHCP IP](#page-55-1) 주소 구성, 46 [NEM\(Network Express Module\),](#page-37-2) 연결, 28 [PCI EM\(PCI ExpressModule\),](#page-38-1) 연결, 29 [구성](#page-11-1), 2 [설명서](#page-7-0), 관련, viii 설치 CMM(섀시 [모니터링](#page-35-6) 모듈), 26 [NEM\(Network Express Module\), 23](#page-32-5) [PCI EM\(PCI ExpressModule\), 24](#page-33-5) [작업](#page-17-1) 확인 목록, 8 [전원](#page-31-0) 공급 모듈, 22 [후면](#page-34-0) 팬 모듈, 25 시스템 관리 [도구](#page-16-3), 요약, 7 [일반적인](#page-16-4) 관리 작업, 7 [작업](#page-16-5), 요약, 7 [시스템](#page-11-2) 구성, 기본 및 옵션, 표, 2

#### ㅇ

운송([제공받는](#page-11-4) 제품), 2 [운영](#page-15-4) 체제 지원, 6 [인쇄](#page-8-0) 표기 규칙, ix

#### ㅈ

전원 공급 모듈 [재설치](#page-31-0), 22 [제거](#page-19-4), 10 전원 공급 장치 연결, 섀시[, 32 -](#page-41-2) [33](#page-42-2) 전원 케이블, AC 전원 [인터페이스에](#page-42-1) 연결, 33 전원 [켜기](#page-47-2), 초기, 38 [정전기](#page-18-3) 방전, 방지, 9, [18](#page-27-4) 지원 정보[, viii](#page-7-1)

#### ㅌ

타사 웹 [사이트](#page-8-0), ix

#### ㅍ

팬 모듈, 후면 [설치](#page-34-5), 25 [제거](#page-20-4), 11

#### ㅎ

하드웨어 구성, 관리[, ILOM\(Integrated Lights Out](#page-50-3)  [Manager\)](#page-50-3) 참조

#### **A**

AC 전원 [인터페이스](#page-41-3), 32 - [33](#page-42-3) 전원 [케이블](#page-42-1) 연결, 33 전원 [콘센트](#page-40-4), 31

#### **C**

CMM(섀시 모니터링 모듈) IP 주소 구성 [DHCP](#page-52-3) 할당, 43 [ILOM](#page-53-2)과의 통신 설정, 44 set 명령[\(ILOM\),](#page-57-0) 옵션 표, 48 [사전](#page-54-2) 준비 작업, 45 IP 주소 할당 [DHCP](#page-55-2) 할당, 46 [고정](#page-56-1) 할당, 47 [LAN](#page-43-2)에 연결, 34 [설치](#page-35-7), 26 [제거](#page-23-2), 14 [직렬](#page-46-2) 콘솔, 연결, 37

#### **I**

I/O 연결[, 5 -](#page-14-3) [6](#page-15-3) [ILOM\(Integrated Lights Out Manager\), 41 -](#page-50-4) [49](#page-58-2) 명령 set 명령[, CMM,](#page-57-0) 옵션 표, 48 사전 구성된 관리자 계정 [로그인](#page-51-1), 42 [루트](#page-58-2) 암호 리셋, 49 직렬 콘솔 [연결을](#page-53-2) 통한 시스템 통신 초기화, 44 할당된 [네트워크](#page-53-3) IP 주소를 통한 시스템 통신, 44 [ILOM, Integrated Lights Out Manager](#page-50-5) 참조 IP 주소 할당, 초기[, 43 -](#page-52-4) [49](#page-58-3) [고정](#page-56-1) IP 주소, 47

[사전](#page-54-2) 준비 작업, 45 할당된 [DHCP](#page-55-3) 주소, 46

#### **N**

NEM(Network Express Module) [LAN](#page-44-1)에 연결, 35 데이터 [네트워크](#page-37-3) 포트, 28 [사양](#page-11-3), 2 [섀시](#page-37-2) 슬롯, 28 [서버](#page-37-2) 모듈 연결, 28 [설치](#page-32-5), 23 [제거](#page-21-4), 12 [포트](#page-37-4), 28

#### **P**

PCI EM(PCI ExpressModule) [LAN](#page-45-2)에 연결, 36 데이터 [네트워크](#page-38-2) 연결, 29 [사양](#page-11-5), 2 [섀시](#page-38-1) 슬롯, 29 [서버](#page-38-1) 모듈 연결, 29 [설명](#page-14-4), 5 [설치](#page-33-5), 24 [제거](#page-22-4), 13 [포트](#page-38-3), 29 [PCI EM\(PCI ExpressModule\)](#page-39-1)용 MAC 주소, 30 [PCI EM, PCI EM\(PCI ExpressModule\)](#page-14-4) 참조

#### **S**

set 명령(ILOM) [CMM](#page-57-0) 옵션, 표, 48